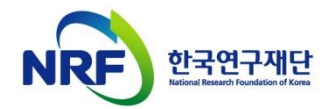

# **연구사업통합지원시스템 신청 매뉴얼-연구자**

### **학문후속세대지원(박사후국내연수) 신청서 제출안내**

- 본 안내문은 신규과제 연구계획서 제출에 대한 이해를 돕기 위해 작성된 자료입니다.
- 실제 온라인 화면(화면구성, 순서 등)은 안내문 상의 화면과 다를 수 있습니다.
- 본 매뉴얼에 입력되어 있는 숫자는 이해를 돕기 위한 예시이며, 실제 화면은 다를 수 있습니다.

### 전산시스템 문의: 042-869-7744 연구비 정산 문의: 042-869-7788

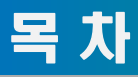

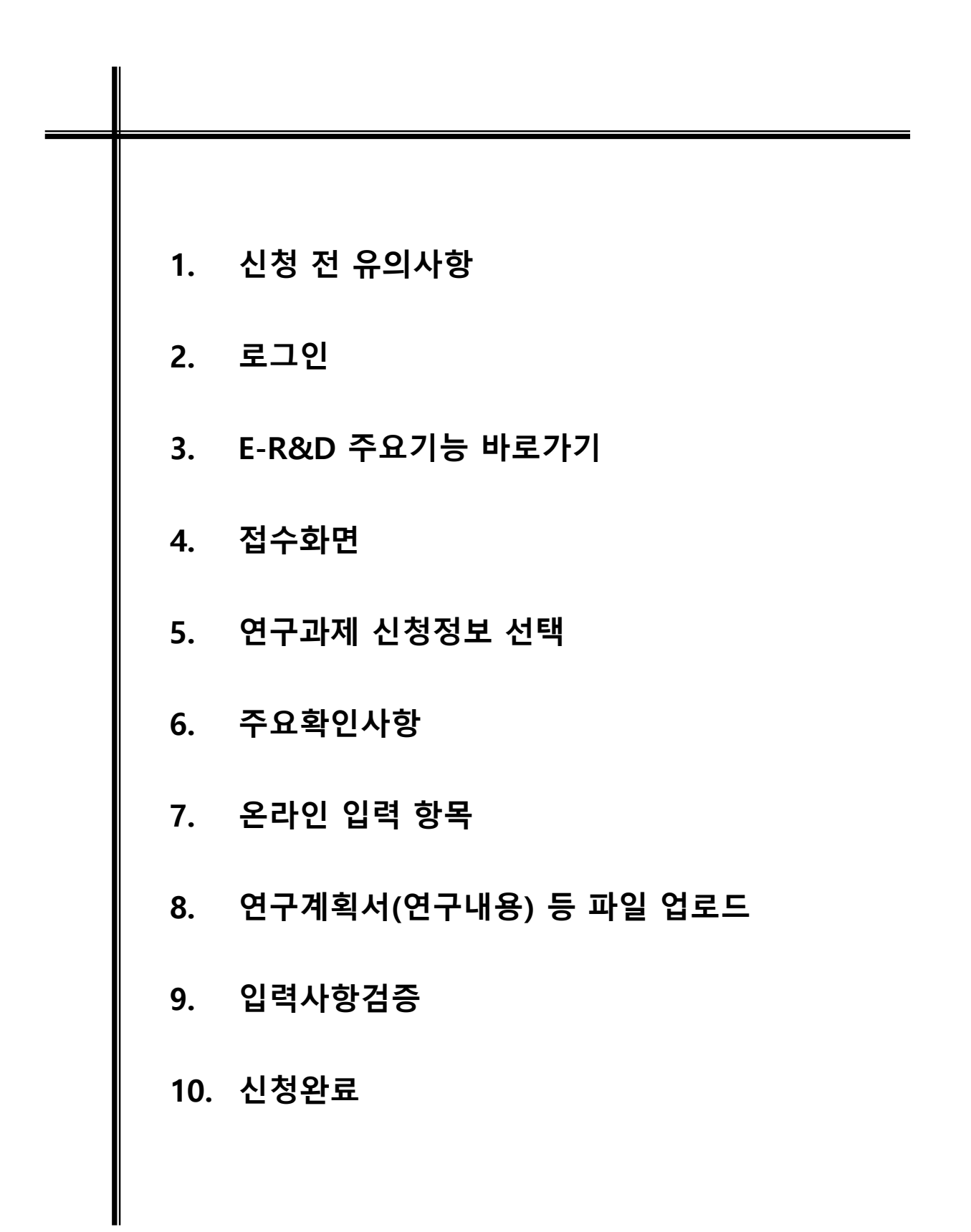

## 1. 신청 전 유의사항

### ❖ 한국연구자정보(KRI)에 등록되었으며 및 최신 정보가 갱신되었습니까?

- ☞ **등록 절차 :** 회원가입-> 연구자회원 전환-> 주관연구기관승인
- 연구자회원 전환 후에 산학협력단에 문의하여 연계기관인지 확인합니다.
- 비연계기관은 KRI시스템에 직접 등록하며, 연계기관은 KRI시스템에 직접 등록하지 않고 소속기관 인사시스템 데이터가 자동 연계됩니다.

#### ❖ 간접비를 확인하셨습니까?

- **신청연구비에 간접비가 포함되며** 학문후속세대지원\_박사후국내연수 사업은 **5% 간접비 적용**

#### ❖ 문의처를 확인하셨습니까?

- **한국연구재단(정보시스템지원팀) :** 042-869-7744 (KRI 문의, 신청시스템 전산 오류)
- **주관연구기관(소속기관) 산학협력단 담당자 연락처**
- **주관연구기관(소속기관) 업적 담당자 연락처**(KRIMS 이용기관, 연계기관)

#### ❖ 마감일 전에 충분한 여유를 두고 신청하십시오. (전산 폭주 발생)

- 연구자 신청기간 : **2022. 5. 27.(금) 09:00 ~ 2022. 6. 3.(금) 18:00:00**
- 주관연구기관 승인기간 : **2022. 5. 27.(금) 09:00 ~ 2022. 6. 7.(화) 18:00:00**
	- \* 상기 신청 및 승인시간 이후 미신청/미승인 과제에 대해 구제방안이 없으므로 반드시 기간 내에 신청해주시기 바랍니다.
- **※ 반드시 연구자 신청 마감시각 전에 [신청완료]가 진행되어야 합니다.**
- 연구자 신청 마감시각이 되면 접수 시스템이 자동 차단됩니다.
- 연구자 신청 마감 시점 (18:00:00) 이전에 반드시 [신청완료] 탭을 클릭 해주셔야만 '주관기관승인 처리' 또는 '주관기관 승인 기간 중 수정'상태가 됩니다.

(연구계획서 미첨부 시 필수사항 누락으로 주관기관 승인 및 최종 신청완료가 되지 않습니다.)

※ 연구자 신청완료 후 신청 반려 및 승인 취소의 권한은 연구자가 소속된 주관연구기관에 있습니다.

- 신청완료 후 수정사항이 발생한 경우 반드시 주관연구기관에 요청하여 반려를 받고 수정 후 다시 주관연구기관 승인을 받으시기 바랍니다.

#### ❖ '22년 학문후속세대지원 박사후국내연수 신규과제 신청사업을 확인하십시오.

- '22년 학문후속세대지원 박사후국내연수 신규과제의 **총 연구기간은 1년 ~ 3년**입니다.
- 신청 시 연구기간 별 접수환경 명을 확인 후 지원해 주십시오.

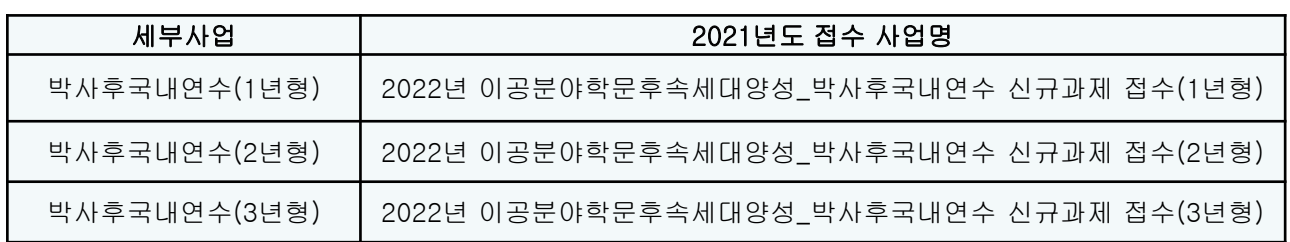

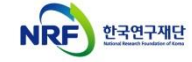

신규과제 신청방법 및

## 2. 로그인

▪ **연구사업통합지원시스템에 직접 접속하는 방법 및 로그인 및 회원가입, 아이디/비밀번호 조회 방법을 설명합니다.**

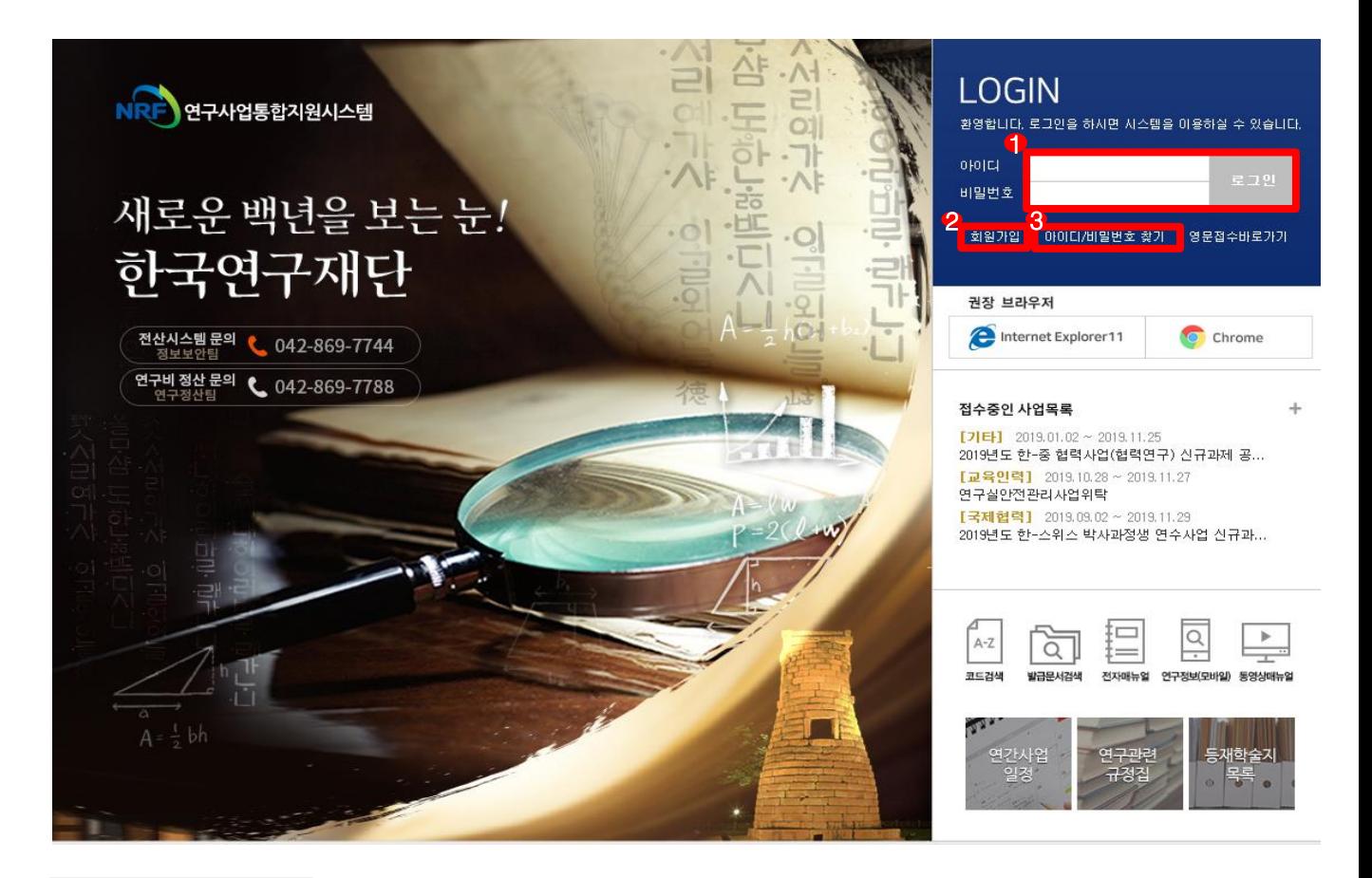

#### ❖ 안 내 글

인터넷 브라우저 주소창에 [http://ernd.nrf.re.kr](http://ernd.nrf.re.kr/) 을 입력하여 직접 **연구사업통합지원시스템**에 접속합니다. **로그인** : 기존에 등록한 회원 아이디 및 비밀번호를 입력 후 [로그인] 버튼을 클릭하여 로그인 합니다. **회원가입** : 한국연구재단에 회원가입이 되지 않은 이용자께서는 회원가입 후 이용 하실 수 있습니다. **ID/PW 찾기** : 기존에 등록한 회원에 대한 아이디 및 비밀번호를 조회합니다.

# 3. e-R&D 주요기능 바로가기

#### ▪ **e-R&D 주요기능 바로가기 화면을 설명합니다.**

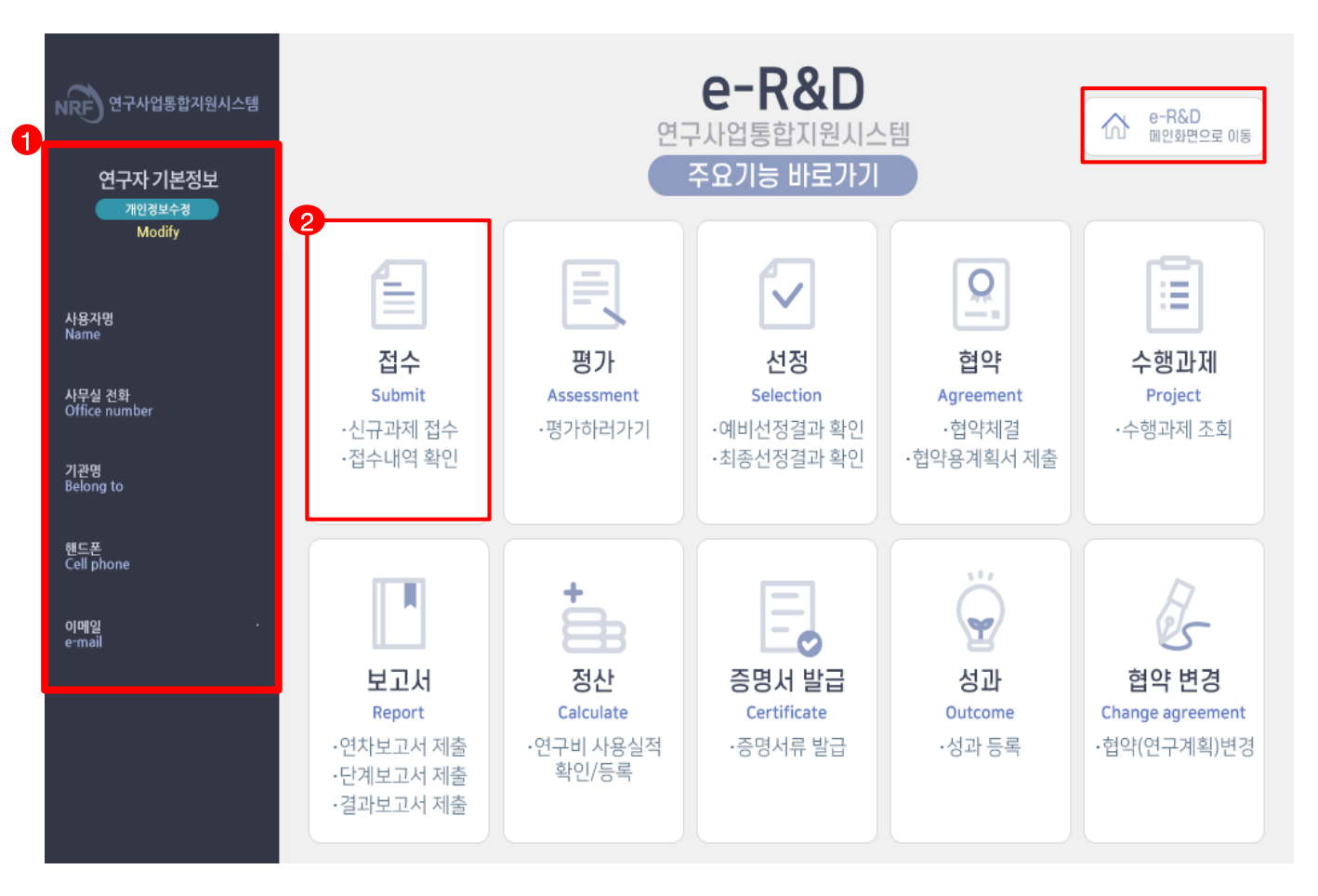

#### ❖ 안 내 글

연구사업통합지원시스템 접속 시 확인 가능한 화면입니다.

- **① 연구자 기본정보** : KRI에 등록된 인적사항을 보여주며, 잘못된 정보가 없는지 확인합니다. **(필수 확인)** - 수정이 필요할 경우 [개인정보수정]을 클릭하여 수정합니다.(KRI로 이동)
- **② 접수 메뉴를 선택하여 신청하고자하는 사업을 검색합니다.**
- **※ e-R&D 메인화면으로 이동하고자 할 경우 우측상단 버튼 클릭**

## 4. 접수화면

### ▪ **접수 사업목록 조회화면을 설명합니다.**

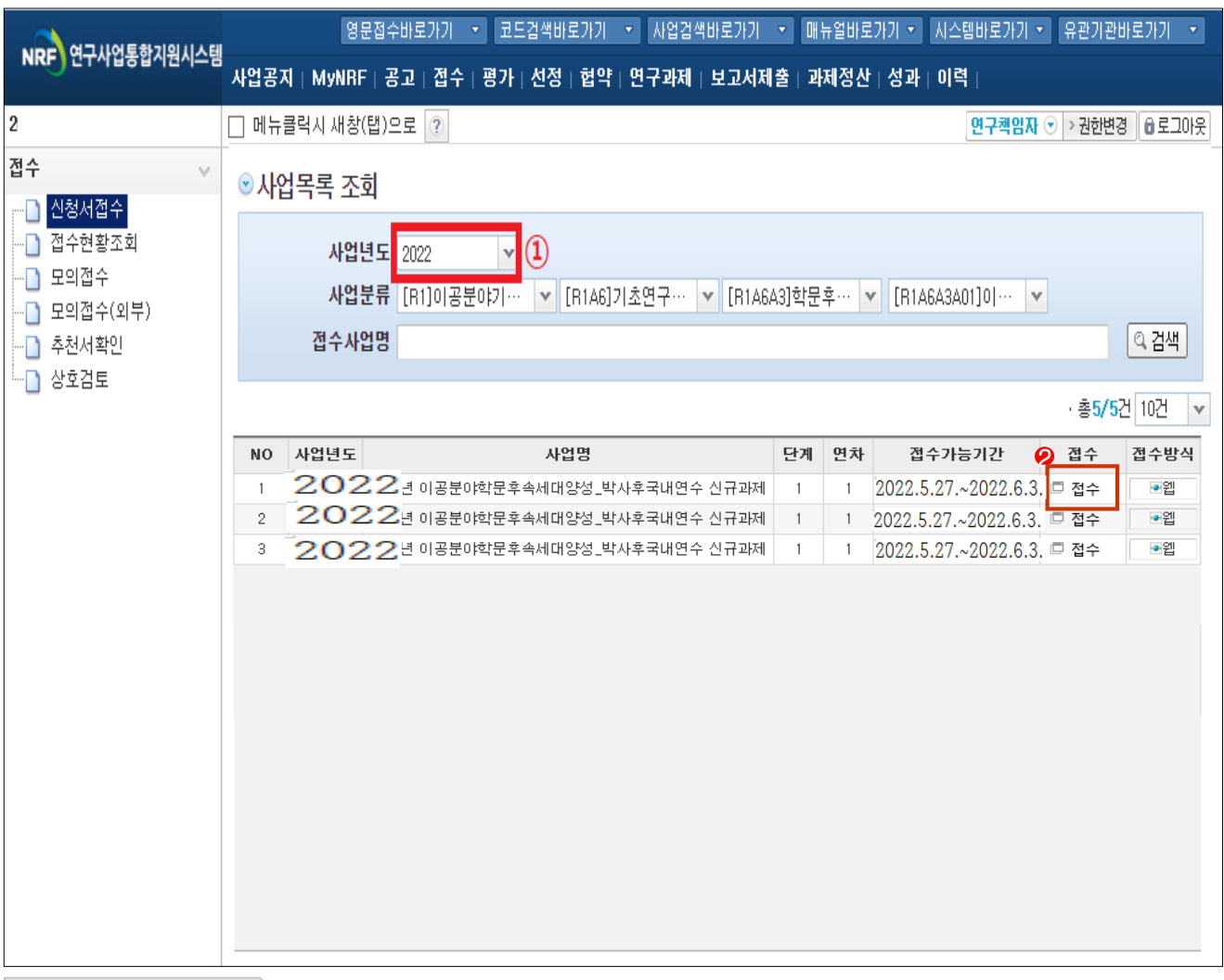

❖ 안 내 글

#### **① 사업연도 : 신규사업 사업연도를 선택합니다.**

- **② 신청하기** : 신청하고자 하는 사업을 확인하고 [신청하기]를 클릭하여 신청을 시작합니다.
	- [R1]이공분야 기초연구사업 [R1A6] 기초연구기반구축사업 [R1A6A3] 학문후속세대양성

#### **- 연구기간을 확인하시어 1년형, 2년형, 3년형 중 선택하여 접수**

#### **★ 선정이후 연구기간 변경 불가**

# 5. 연구과제 신청정보 선택

### ▪ **연구과제 신청정보 선택 화면을 설명합니다.**

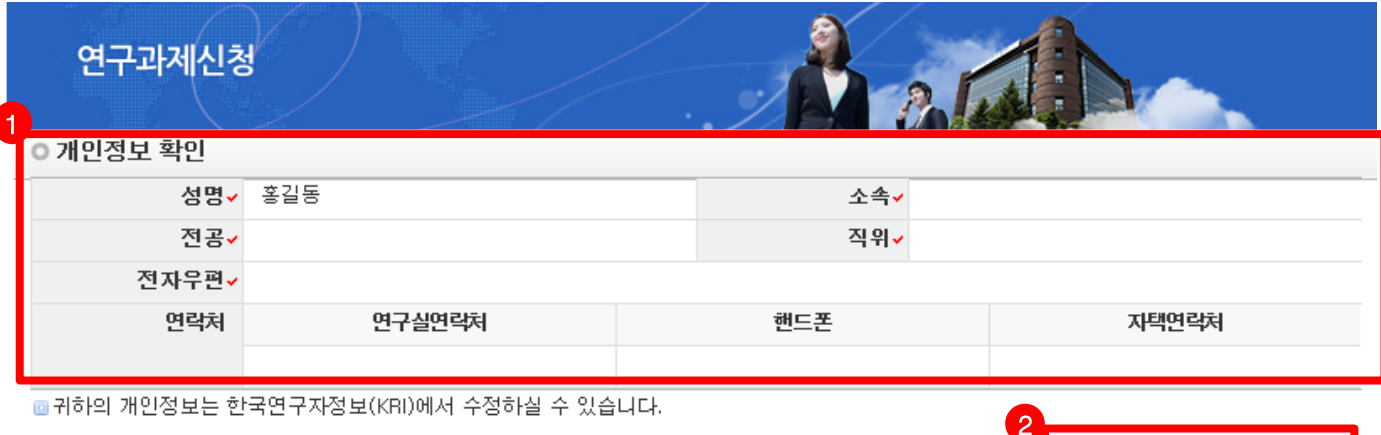

#### 공한국연구자정보(KRI) 이동하기

長기초사업 평가학문분야(RB분야)

신규과제 신청방법 및 온라인 입력항목 안내

#### ◎ 연구과제 신청

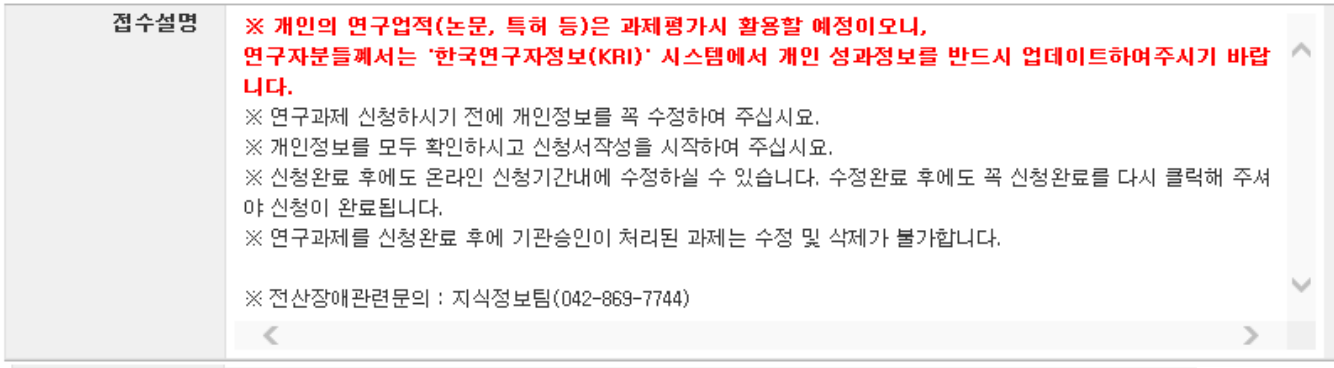

#### ◎ 사업신청정보

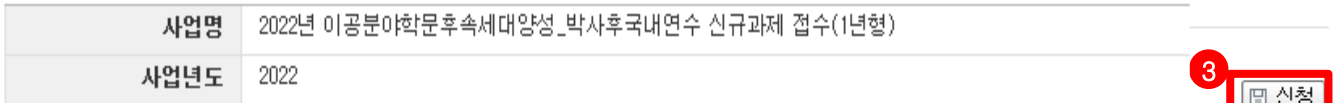

#### ❖ 안 내 글

- **① 개인정보확인** : 연구책임자의 개인정보가 올바른지 확인 합니다.
- **② 한국연구자정보(KRI) 이동하기** : 최신 정보로 갱신이 필요할 경우 개인정보를 변경 합니다.
- **③ 연구기간** : **신청** : [**신청**] 버튼을 클릭하면 주요확인사항 및 신청정보 재확인 후 온라인 입력항목 창으로 이동합니다.

#### **※ 선택하신 사업명, 연구기간 항목이 잘못된 경우 신청 중인 과제를 [신청포기] 하고 처음부터 다시 신청을 시작해야 하오니, 주의하시기 바랍니다.**

# 6. 주요확인사항

▪ **주요확인사항 화면을 설명합니다.**

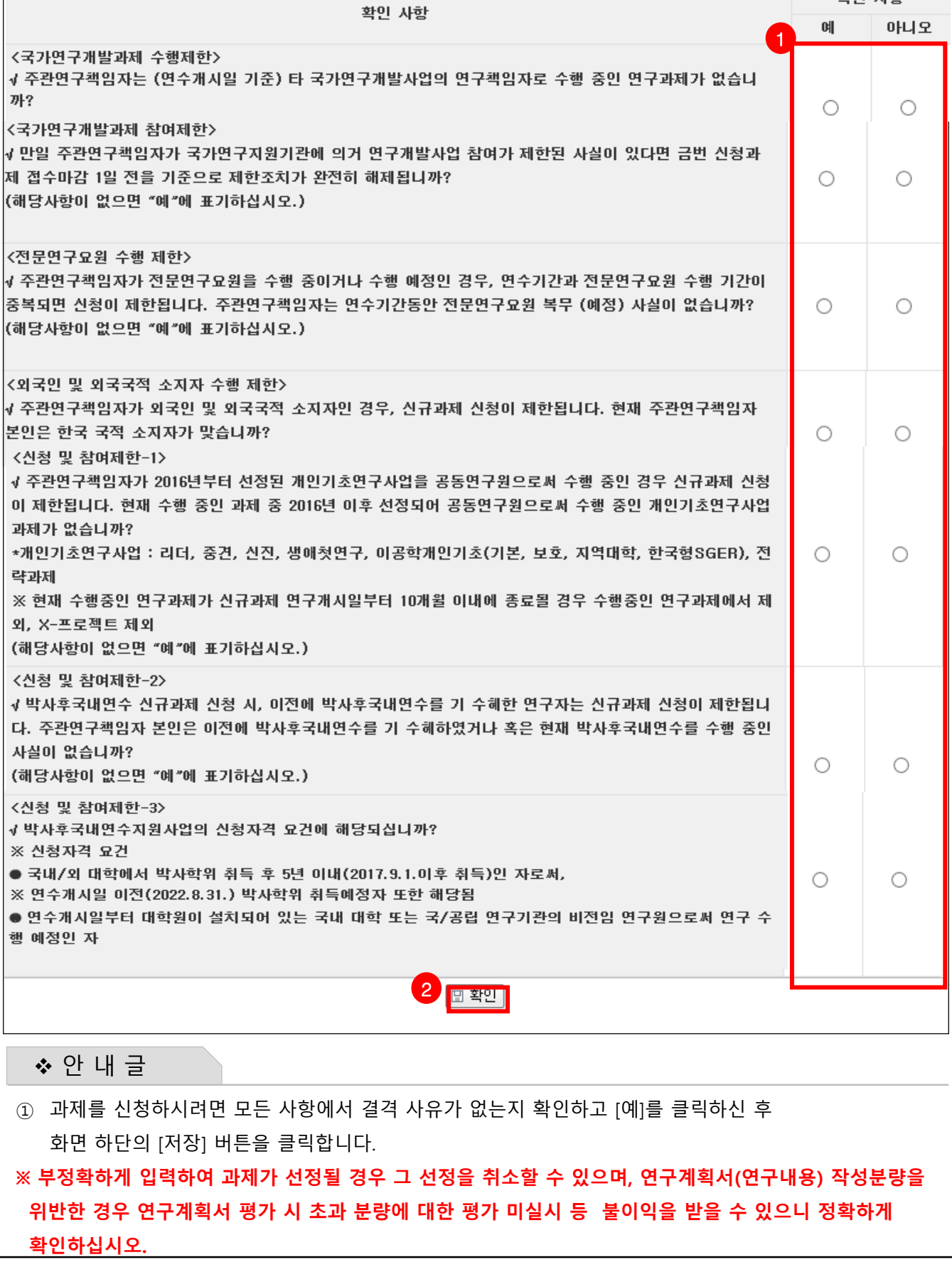

## 7. 연구계획서(온라인 입력항목) - 1)지원신청서(1)

### ▪ **지원신청서 Tab 화면을 설명합니다.**

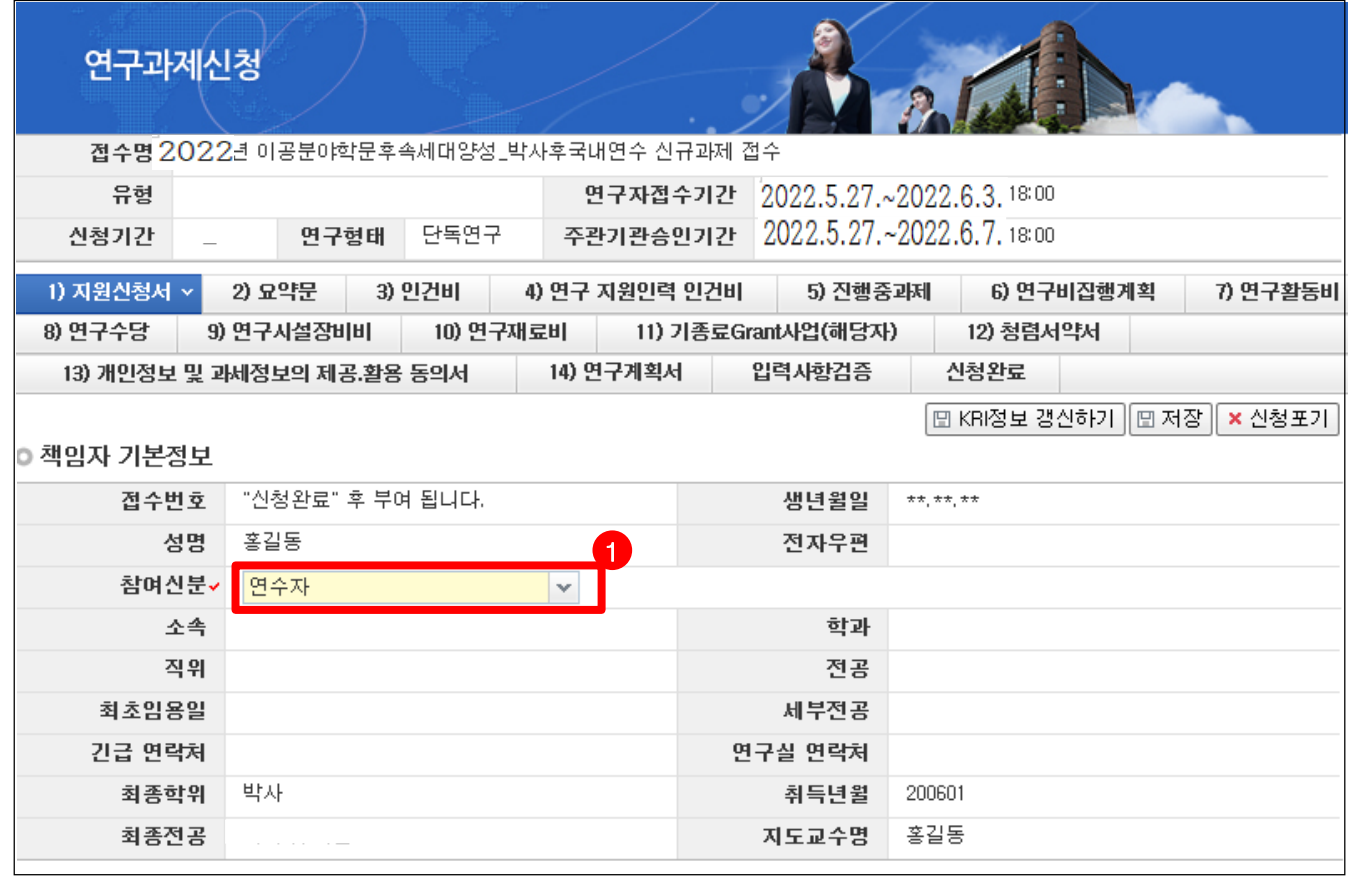

❖ 안 내 글

**① 책임자 기본정보** : KRI 내 등록된 정보와 일치하는지 확인 후 참여신분을 "연수자"로 선택합니다.

**- 정보가 일치하지 않는 경우, KRI 내 정보 변경 후 상단 KRI정보 갱신하기 버튼을 누릅니다.**

**② 인건비산정방법은 내부인건비(현금) 선택**

## 7. 연구계획서(온라인 입력항목) - 1)지원신청서(2)

#### ▪ **지원신청서 Tab 화면을 설명합니다.**

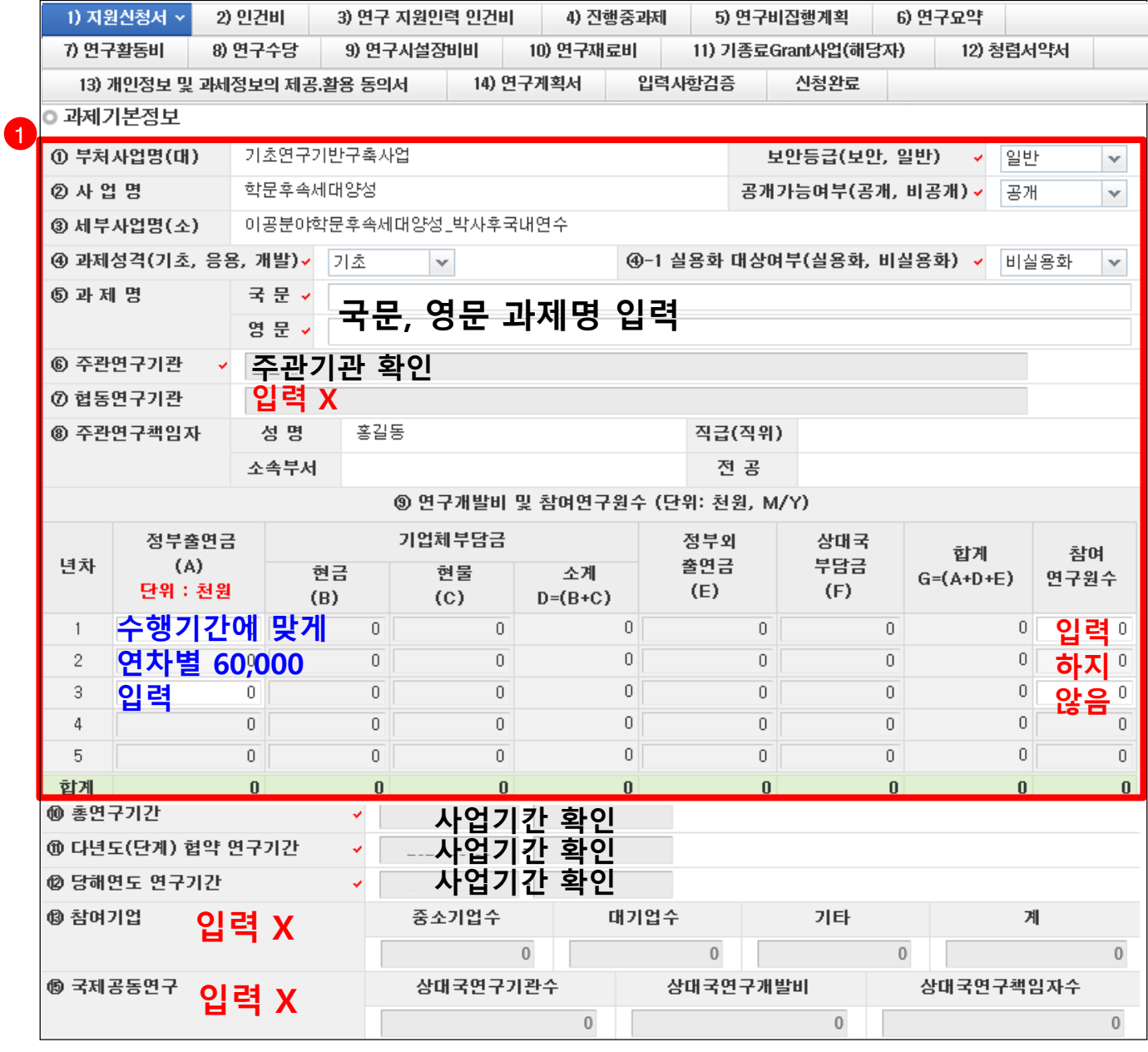

❖ 안 내 글

- **① 과제기본정보 :** 과제기본정보를 입력/확인합니다.
	- **- 과제성격, 실용화 대상여부, 협동연구기관** : 입력 및 수정하지 않습니다.
	- **과제명 :** 신청하고자 하는 과제의 국문 및 영문 과제명을 입력합니다.
	- **주관연구기관** : KRI에 있는 주관연구기관을 표시합니다. 소속기관과 동일한지 여부를 확인합니다.
	- **주관연구기관 :** 정부출연금은 연차마다 60,000**(천원)**을 입력합니다. **(신청기간에 따라 년차 정부출연금(A)탭이 활성화, 1년차 : 2022년, 3년차 신청시 1, 2, 3년차 각각 60,000 입력)**
	- **- 참여연구원수** : 입력하지 않습니다.**(박사후국내연수는 연구책임자 단독 참여)**
	- **주관연구책임자** : KRI에 입력되어 있는 값을 자동으로 표시합니다. 연구책임자 정보를 확인합니다.

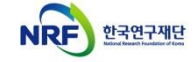

## 7. 연구계획서(온라인 입력항목) - 1)지원신청서(3)

### ▪ **지원신청서 Tab 화면을 설명합니다.**

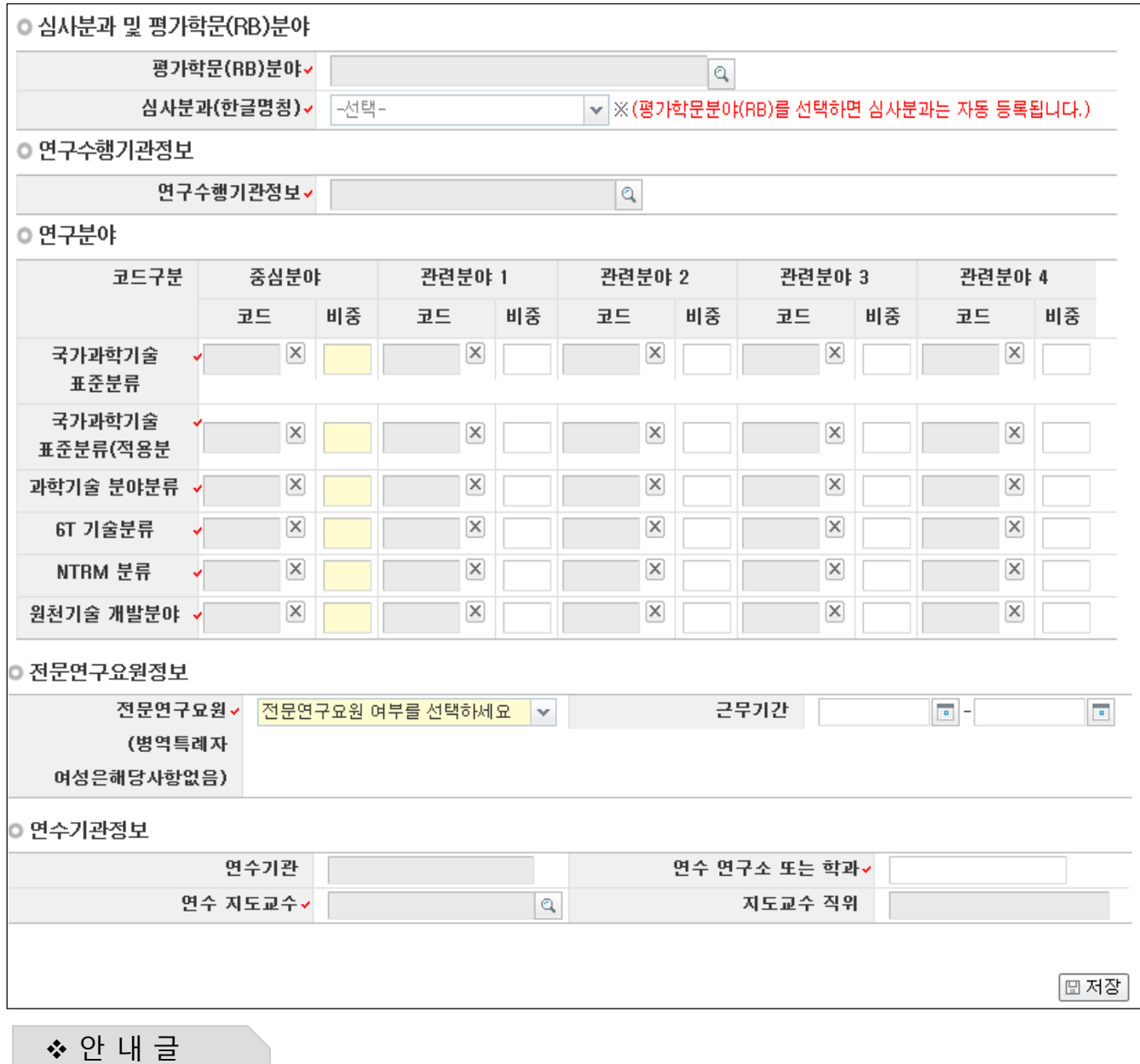

- 심사분과 및 평가학문(RB)분야 : 본인 연수 주제에 맞는 분야 1개를 선택합니다. (RB분야 선택시 심사분과 자동 설정)
- 연구수행기관정보 : 연수를 수행할 기관을 선택합니다.**(현 소속기관이 아닌 연수(예정) 기관 선택)**

### 7. 연구계획서(온라인 입력항목) - 1)지원신청서(4)

### ▪ **심사분과 및 평가학문(RB)분야 / 연구분야 선택을 설명합니다.**

◎ 심사분과 및 평가학문(RB)분야

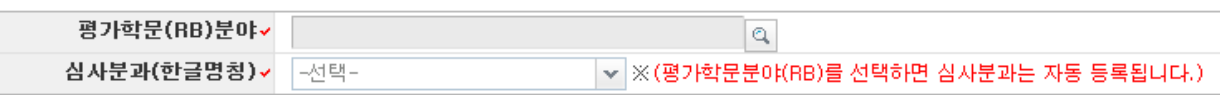

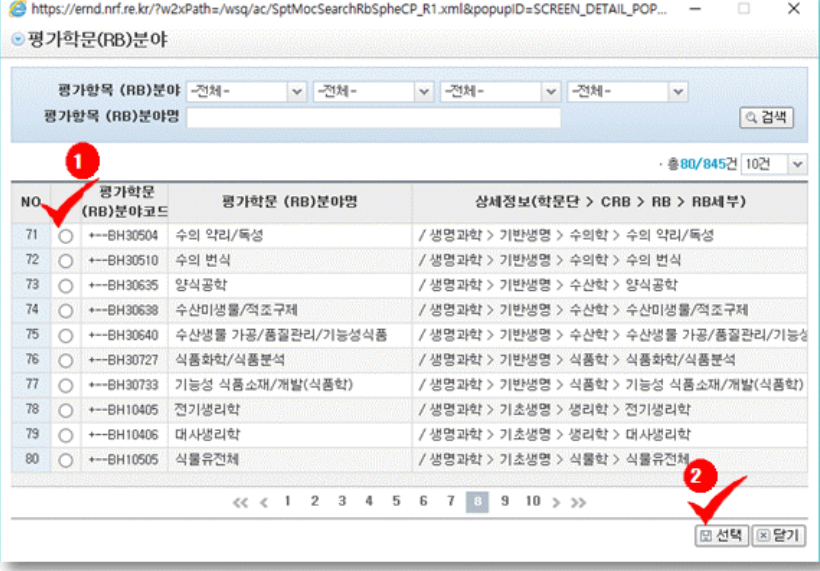

❖ 안 내 글

- **심사분과 및 평가학문(RB)분야 선택 :** 다음의 새 창에서 신청 과제의 학문분야 선택 (평가학문분야는 1개만 선 택 가능)
	- → 분야 [선택] → [닫기] 클릭 → (새로운 창에서 선택 사항 최종 확인 후) [확인] 클릭

- 평가학문분야(RB) 선택 시, 심사분과 자동 입력됨

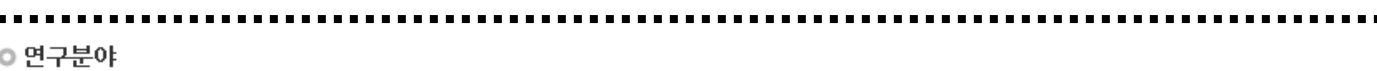

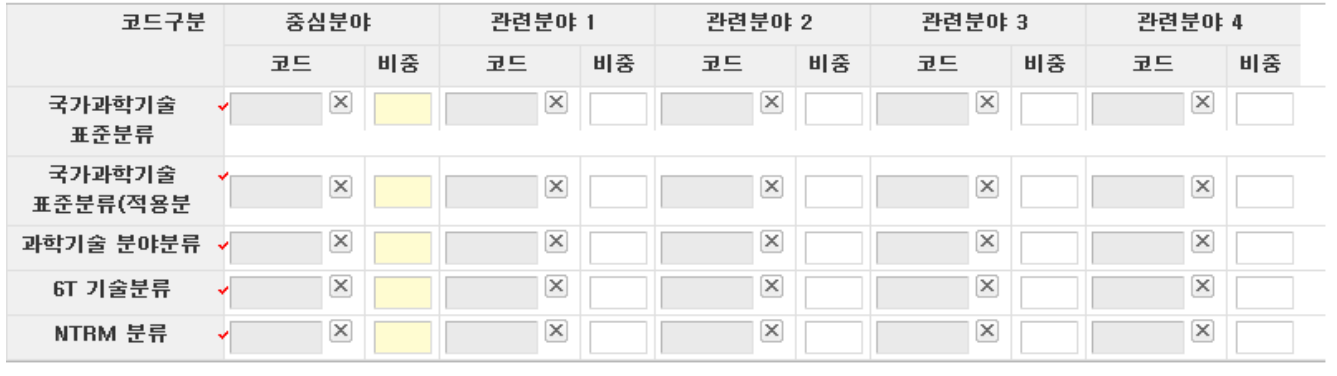

❖ 안 내 글

- **연구분야 선택 :** 각 분야별 코드의 [회색 빈 칸]을 클릭하여 코드 선택 → [노란 빈 칸]을 클릭하여 비중 입력 **(각 분야별) 중심분야는 필수 입력, 관련분야는 선택입력 사항임**
- 
- ex) 중심분야 100%, 중심분야 50% & 관련분야 50% 등 **- 각 분야별로 비중의 합은 100%가 되어야 함**

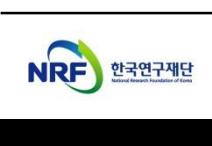

## 7. 연구계획서(온라인 입력항목) - 1)지원신청서(5)

#### ▪ **연구수행기관정보 선택을 설명합니다.**

◎ 연구수행기관정보

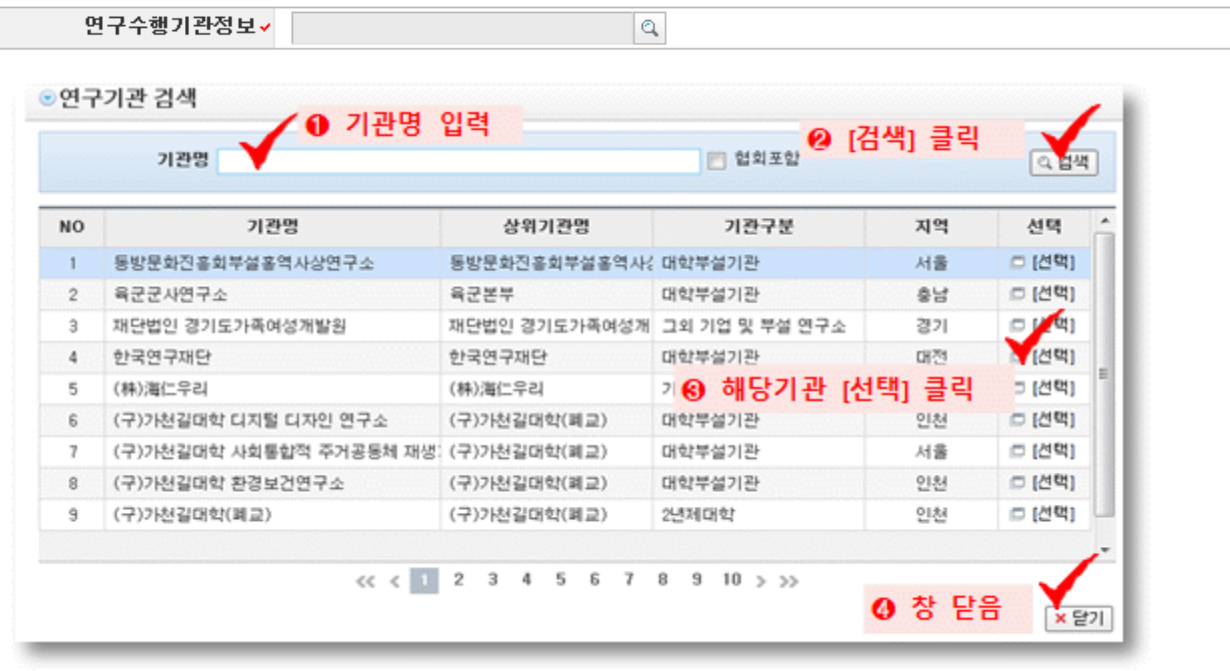

❖ 안 내 글

- 분교의 경우, 반드시 분교로 선택 **(예 : OO대학교 △△캠퍼스 소속 연구자는 OO대학교가 아닌 OO대학교 △△캠퍼스를 선택함)**

- OO대학교 □□연구소의 경우, OO대학교 □□연구소가 아닌 OO대학교를 선택 **(예 : OO대학교 지질과학연구소, ㅇㅇㅇ대학교(의대) 등 대학내 부설 기관 및 연구소는 선택하지 않음)**

- 잘못 선택하는 경우, 주관기관 승인 목록에서 과제가 보이지 않아 승인이 불가함

## 7. 연구계획서(온라인 입력항목) - 1)지원신청서(6)

### ▪ **전문연구요원 정보 선택화면을 설명합니다.**

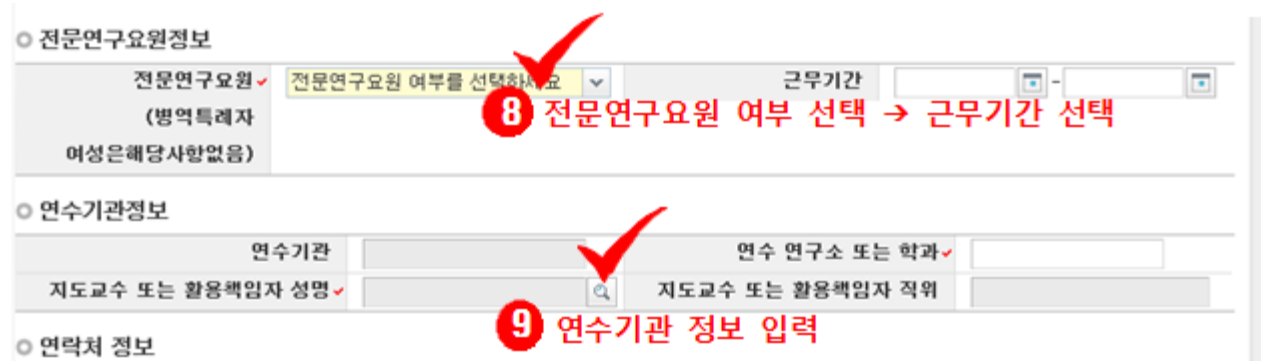

❖ 안 내 글

- **전문연구요원 여부 선택** : 예/아니오 중 하나 선택 ➔ ('예'를 선택한 경우) 근무기간 선택 **\* 연수기간과 병역 복무기간이 중복될 경우 신청 불가**

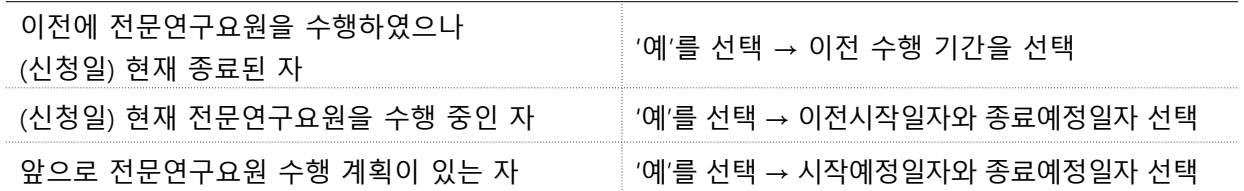

## 7. 연구계획서(온라인 입력항목) - 1)지원신청서(7)

### ▪ **연수기관정보 선택화면을 설명합니다.**

◎ 연수기관정보

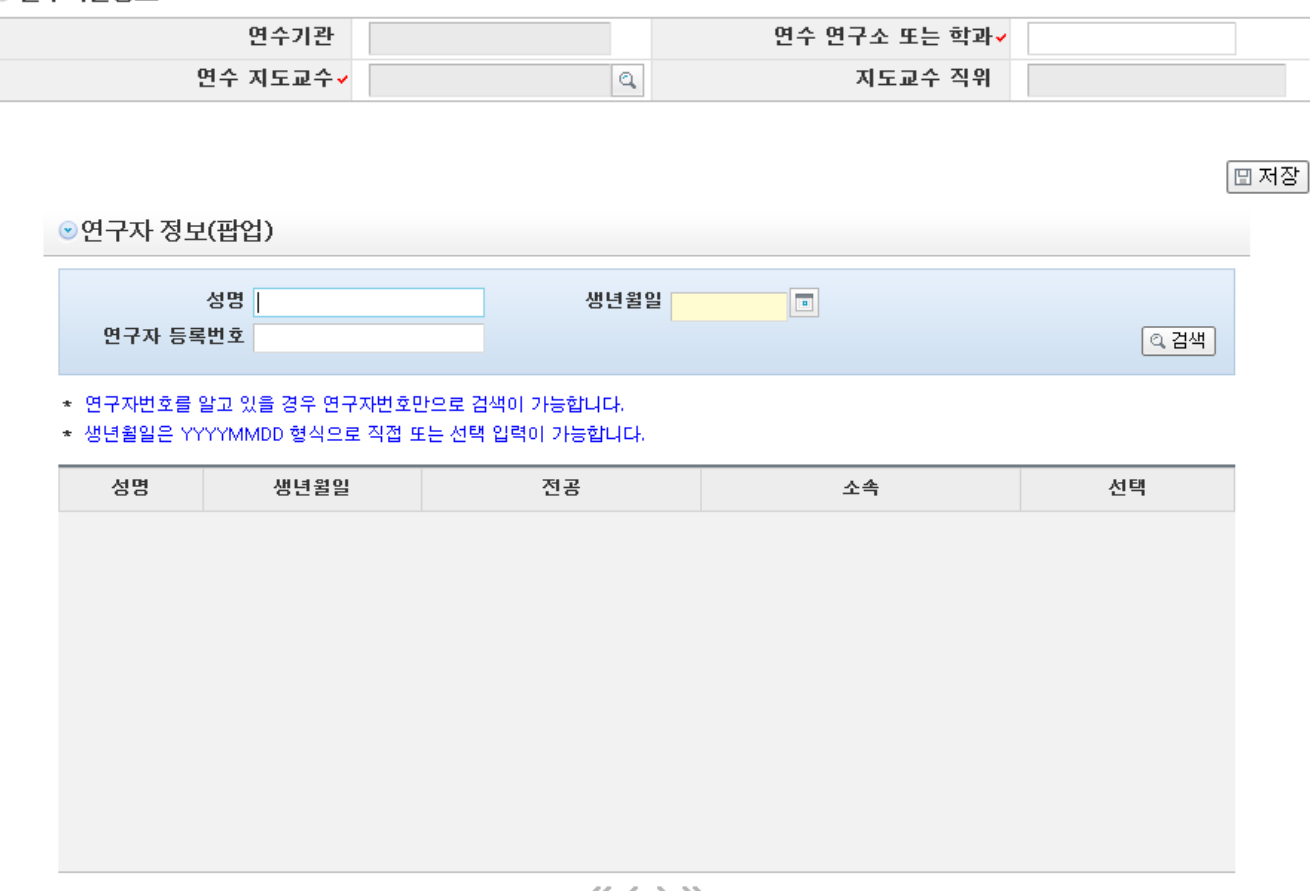

<< < > >>

❖ 안 내 글

#### **연수기관정보 입력** : 지도교수 검색 후 선택 → 연수 연구소 또는 학과 입력

- 지도교수 선택 시, 연수기관과 지도교수 또는 활용책임자 직위는 자동 입력됨
- 연수(예정)기관의 지도교수(추천서를 작성한 자)로서, 연구소의 경우 지도교수의 역할을 해줄 수 있는 자를 선택
- 추후 선택한 연수지도교수와 지도교수 추천서 작성자의 동일 여부 확인 예정

## 7. 연구계획서(온라인 입력항목) - 2)인건비(1)

### ▪ **인건비 Tab 화면을 설명합니다.**

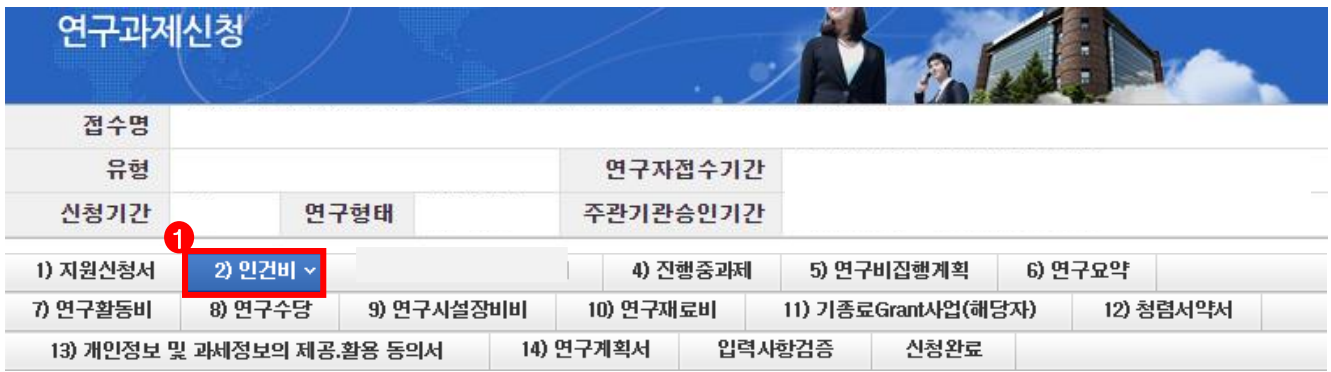

#### **> 인건비**

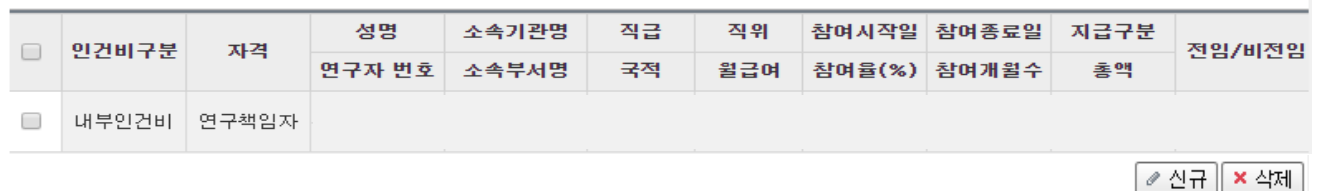

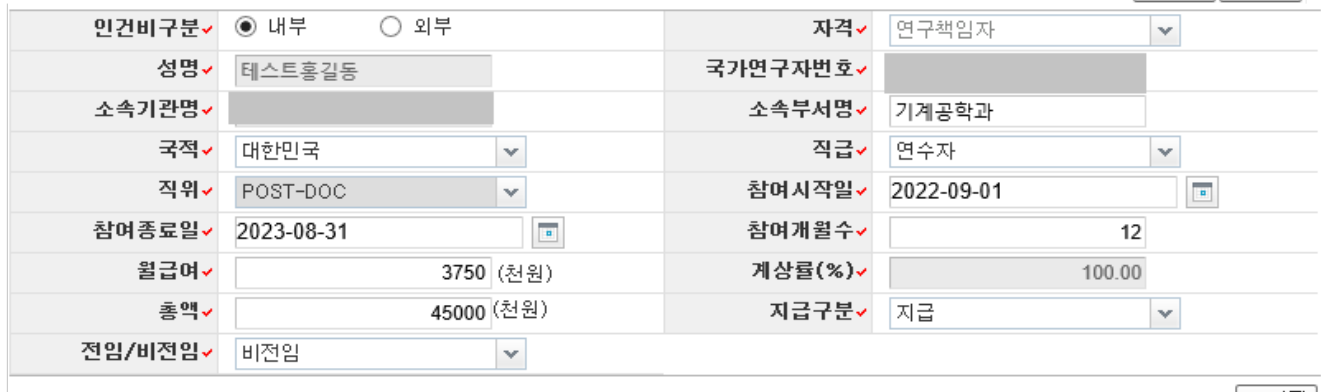

❖ 안 내 글

|⊞ 저장 |

- 1차년도의 내부/외부인건비를 받는 연구원을 등록합니다. (박사후 국내연수는 참여연구원 참여 불가)
- 연구원 등록 시 KRI에서 검색하므로 사전에 등록되어 있어야 합니다.
- **(인건비의 경우 지급 합계가 6)연구비집행계획에 등록된 금액과 일치해야 신청완료가 가능합니다. )**
- **참여율 :** 참여율은 직접 입력 불가하며, 참여개월 수, 월급여, 총액 입력 시 자동 계산됩니다.
- **인건비 연간 45백만원(이상) 필수 입력(예시 3,750천원\*12개월)**

**연간 인건비 규모는 과제의 신청자격과 관련된 조건이기 때문에 주관연구기관과 협의 필요 ※ 인건비 항목에는 4대보험 기관부담금 및 퇴직급여충당금이 포함한 총 인건비임 ※ 세부 작성방법은 다음 페이지를 참고하여 주시기 바랍니다.**

### 7. 연구계획서(온라인 입력항목) - 2)인건비(2)

#### ▪ **인건비 Tab 화면을 설명합니다.**

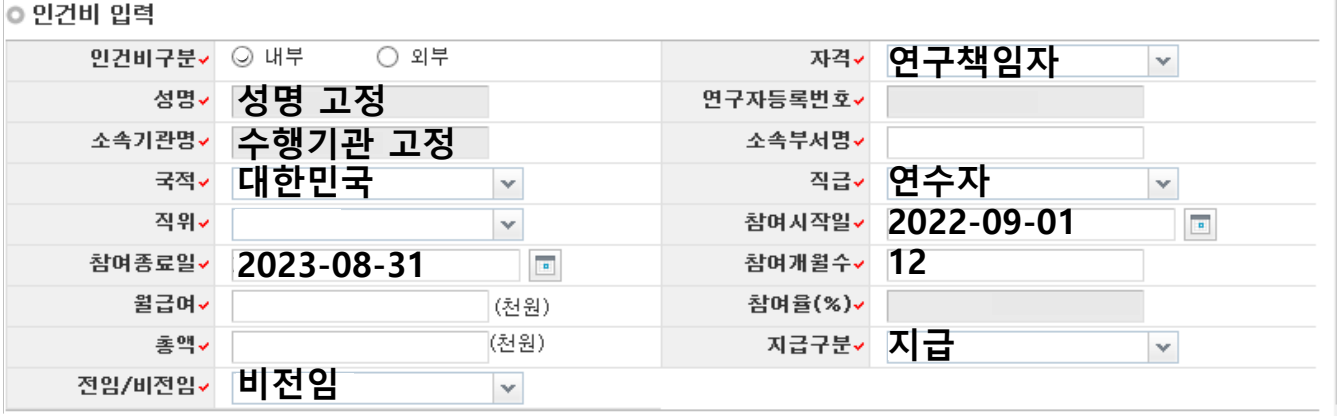

❖ 안 내 글

**※ 개인 기초연구사업 내에서는 연구책임자 또는 공동연구원으로 1인 1개 과제만 수행 가능 ※ 박사후국내연수는 연구책임자 1인 수행 과제 ※ 인건비 연간 45백만원 이상 필수**

• 인건비구분 : 연구책임자가 주관기관에 소속되기에 [내부],

**- 주관기관 내규상 내부인건비 지급이 어려운 경우 주관기관 담당자 및 사업담당자 확인 필수**

- 자격 : [연구책임자] 고정
- 성명 : [성명] 고정
- 소속기관명 : 연수수행기관으로 고정
- 소속부서명 : 최하단위 소속부서명을 기재합니다.(대학의 경우 학과 또는 학부, 연구소의 부서명)
- 국적 : [대한민국] (대한민국 국적자만 박사후 국내연수 수행 가능)
- 직급 : [연수자] 고정
- 직위 : 해당하는 직위를 선택합니다.
- 참여시작/종료일 : 시작일 [2022-09-01] / 종료일 [2023-08-31]
- 참여개월수 : 12
- 월급여 : 연봉 총액을 참여개월수로 나눈 값을 기재합니다. (연봉 및 원급여는 주관연구기관에 문의)
- **참여율(%) = 총액 ÷ (월 급여 × 참여 개월 수)** : 연구원의 연봉총액을 100%로 할 때 동연구개발과제에서 지급될 인건비의 비율을 뜻합니다. (총 연봉의 100% 초과 불가)**(혁신법상의 인건비 계상률 산정 시 4대보험 기관부담금 및 퇴직급여충당금은 제외 임)** 참여율은 월급여, 참여개월 수, 총액을 입력하면 자동 계산됩니다 **총액 (= 월급여 × 참여개월수 × 참여율)은 [연구비집행계획] Tab의 내부인건비 금액과 일치해야 신청완료 가능합니다.**
- 지급구분 : [지급] 선택
- 전임/비전임 : [비전임] 선택 **(전임교원은 박사후 국내연수 수행 불가)**

## 7. 연구계획서(온라인 입력항목) - 3)대표적연구실적

### ▪ **대표적 연구실적 Tab 화면을 설명합니다.**

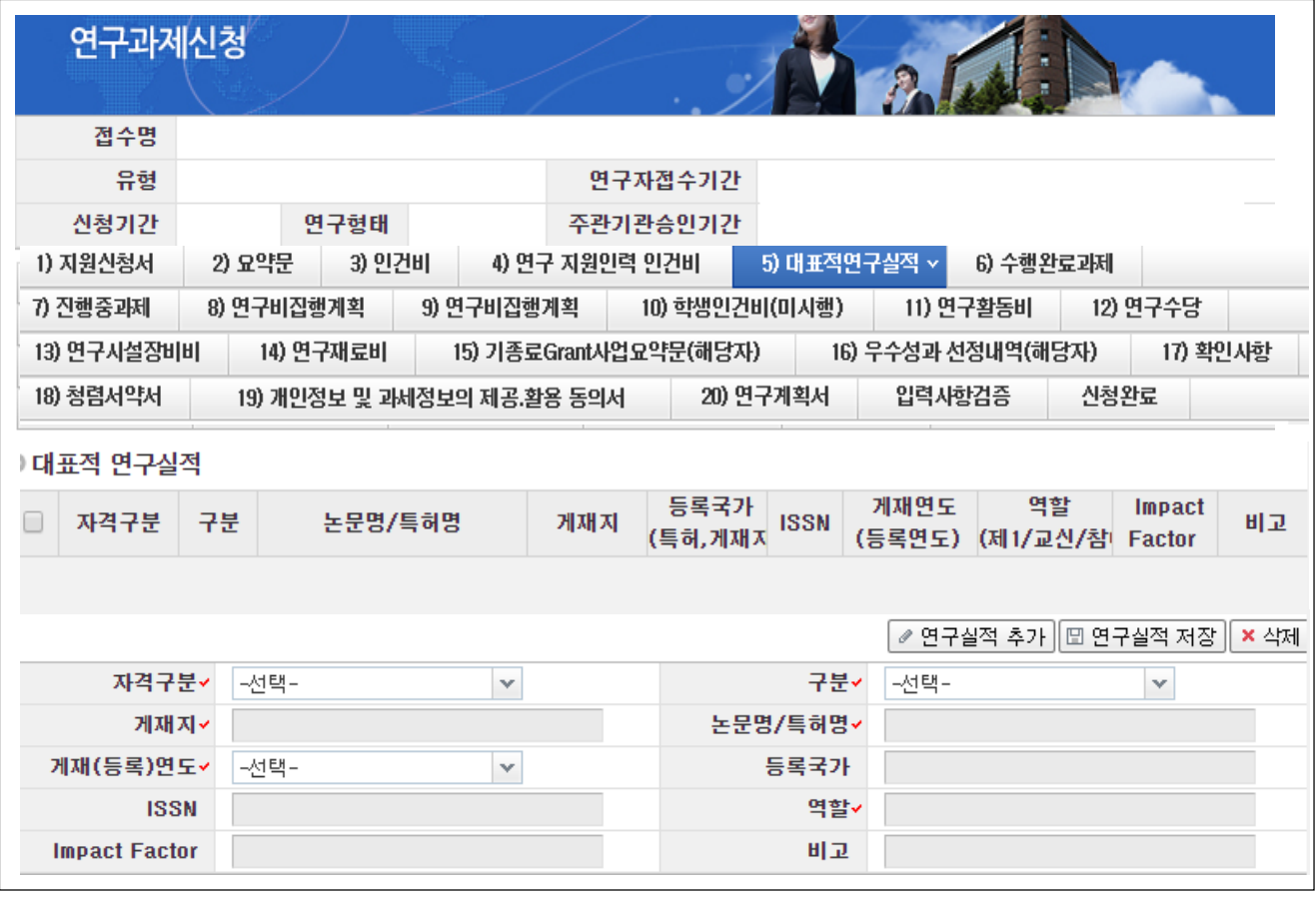

❖ 안 내 글

연구책임자 및 공동연구원의 대표적연구실적(논문, 특허)를 입력합니다.

**※ 대표적연구실적은 최근 5년간(2017.1.1.부터) 발표된 실적(논문, 특허 등) 중 3개 이내 기재**

**웹 입력순서대로 상위 3개만 인정됨**

**※ 논문에 역할 구분이 명시되어 있지 않는 경우, 이메일 주소가 들어간 저자를 주저자(교신 또는 제1)로 기재**

**※ 논문 성과는 게재가 확정된 것(accepted, in press)까지 포함, 특허 성과는 출원 또는 등록을 포함**

- **※ Impact Factor는 JCR 2020, 피인용 횟수는 Web of Science를 기준으로 작성(다른 기준을 사용할 경우, 반드시 기준을 명시)**
- **① 연구실적 추가/저장** : 연구실적은 KRI를 연계하지 않고 직접 입력하는 방식으로 [연구실적 추가] 버튼을 클릭해 하나씩 실적을 입력하고 [연구실적 저장] 버튼을 클릭해 저장합니다.
- 등록국가 : 학술지, 특허 등록 국가 등을 입력합니다.
- ISSN : 게재지 고유번호로서 Web of Science(http://apps.webofknowledge.com), 해당 저널 홈페이지 등에서 확인 가능하며, 없는 경우 ISBN을 입력 가능합니다.
- 역할 : 제1, 교신, 참여저자 등 역할을 입력합니다.
- 비고에는 피인용횟수나 우수논문수상 등 특별히 기술할 필요가 있는 사항을 기재합니다.
- 온라인에 입력한 대표적 연구실적과 연구계획서의 대표적 연구실적은 반드시 동일해야 합니다.

### 7. 연구계획서(온라인 입력항목) - 4)진행중과제(1)

#### ▪ **진행중과제 Tab 화면을 설명합니다.**

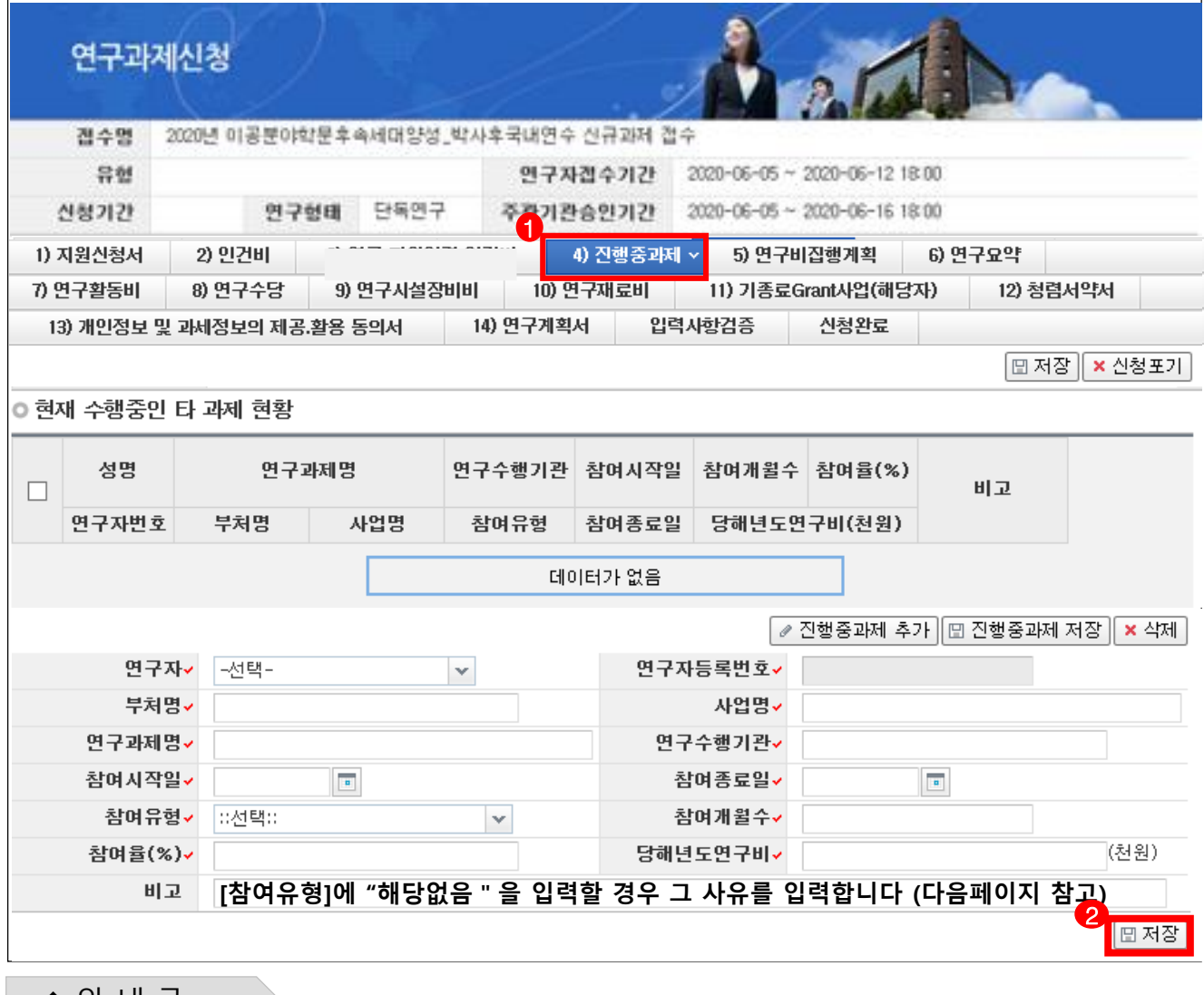

- ❖ 안 내 글
- 진행중과제 : 연구책임자가 **연구개시일(2022.9.1.) 기준으로** 수행하는 타 연구사업 현황을 작성합니다
- 연구자 : [연구책임자명]명을 선택합니다.
- 부처명 : 사업을 추진하는 정부부처명을 입력합니다.(예 : 과기정통부, 산업자원부, 방위사업청 등)
- 사업명 : 연구사업명을 입력합니다.(예 : 중견연구자지원사업, 달탐사개발사업 등)
- 연구과제명/연구수행기관 : 연구과제명과 주관기관을 입력합니다.
- 참여유형 : 다음 페이지를 참고하여 4개 중 하나를 선택합니다.
- 참여시작일, 참여종료일, 참여개월 수 : 해당 연구자의 과제 참여 시작/종료일, 이에 따른 참여개월수 를 입 력합니다.
- 참여율, 당해연도 연구비 : 수행중 과제의 참여율과 당해연도 연구비(천원)을 입력합니다.
- **진행중 과제 추가/저장** : [진행중과제 추가] 버튼을 클릭해 각 항목을 입력하고, [진행중과제 저장]버튼을 클 릭하여 입력한 사항을 저장합니다.

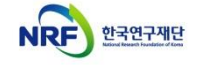

### 7. 연구계획서(온라인 입력항목) - 4)진행중과제(2)

### ▪ **진행중과제 Tab 화면을 설명합니다.**

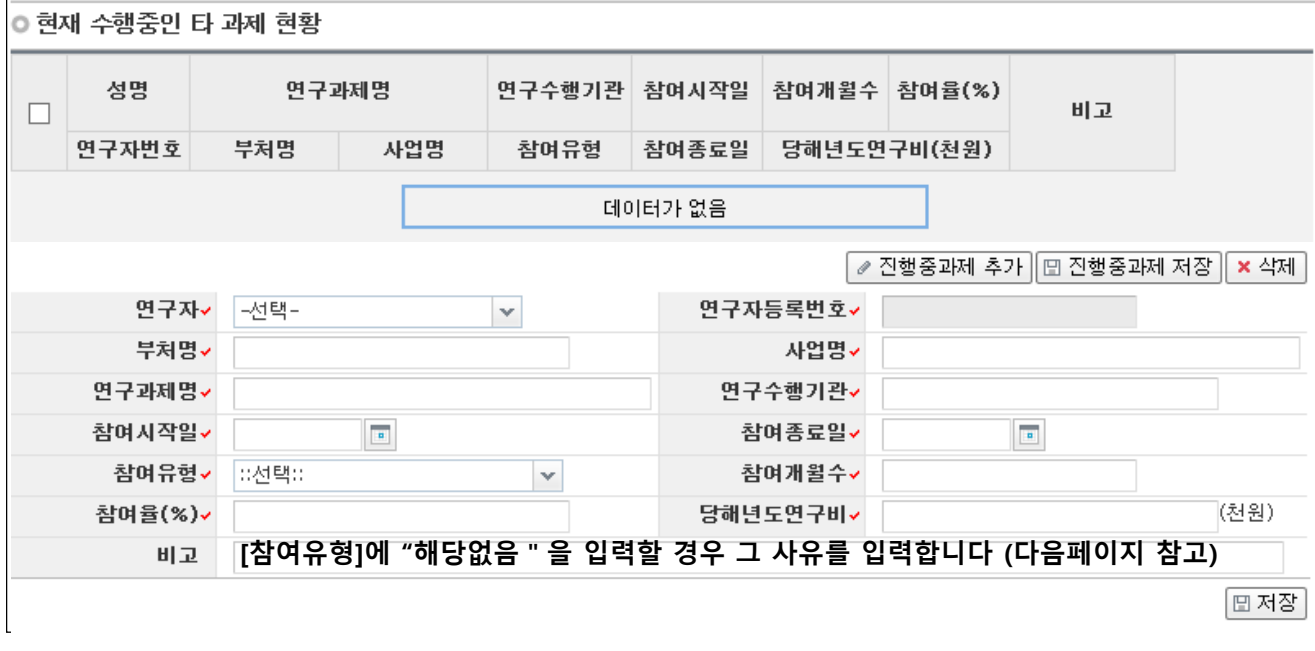

#### ❖ 안 내 글

- 참여유형 : 수행중인 과제의 참여 유형에 따라 [연구책임자], [공동연구원], [연구책임자(3책5공미적용)], [공동연구원 (3책5공미적용)] 중 선택합니다**.**
- **(연수개시일 기준 국가연구개발사업 연구책임자로 연구수행자는 박사후 국내연수 신청 불가)**
- **-** 현재 수행중인 과제가 3책5공 대상인 경우, [연구책임자] 또는 [공동연구원]를 선택현재 수행중인 과제가 3책5공 대상이 아닌 경우, '(3책5공미적용)'을 선택하고 그 사유를 [비고]에 입력합니다. 3책5공 대상이 아닌 과제는 아래와 같습니다.
- 수행중인 과제의 3책5공 적용 여부가 명확하지 않은 경우, 반드시 연구사업 담당자에게 문의하여 3책5공 여부를 확인 후 입력

#### **[3책5공 적용 예외과제]**

- 아래 연구과제는 3책5공 대상과제가 아니므로, 참여유형은 '해당없음'을 선택하고 반드시 [비고]칸에 그 사유를 입력 합니다.
	- 지차체가 발주하는 연구과제(예 : 서울특별시 용역 연구과제 등)
	- 교내 자체 지원 과제 : 소속기관에서 수행하는 자체 연구개발과제
	- 민간(기업)에서 지원받는 과제, 국방부(방위사업청 포함) 지원과제, BK21사업
	- 신청마감일 로부터 6개월 이내 종료되는 연구개발과제(수행중 연구과제 포함)
	- 2016년도 이후 기초연구사업 선정과제 중 연간 평균 연구비가 5,000만원 이하인 과제
	- 2015년 이전 선정 신진연구자지원사업(2016~2018년 후속연구로 선정되는 연구과제 포함), 이공학개인기초연(舊 일반연구자지원사업) 과제
	- 기타 : 위 분류에 속하지 않는 연구개발사업 과제(반드시 비고를 작성)

## 7. 연구계획서(온라인 입력항목) - 5)연구비집행계획

### ▪ **연구비집행계획 Tab 화면을 설명합니다.**

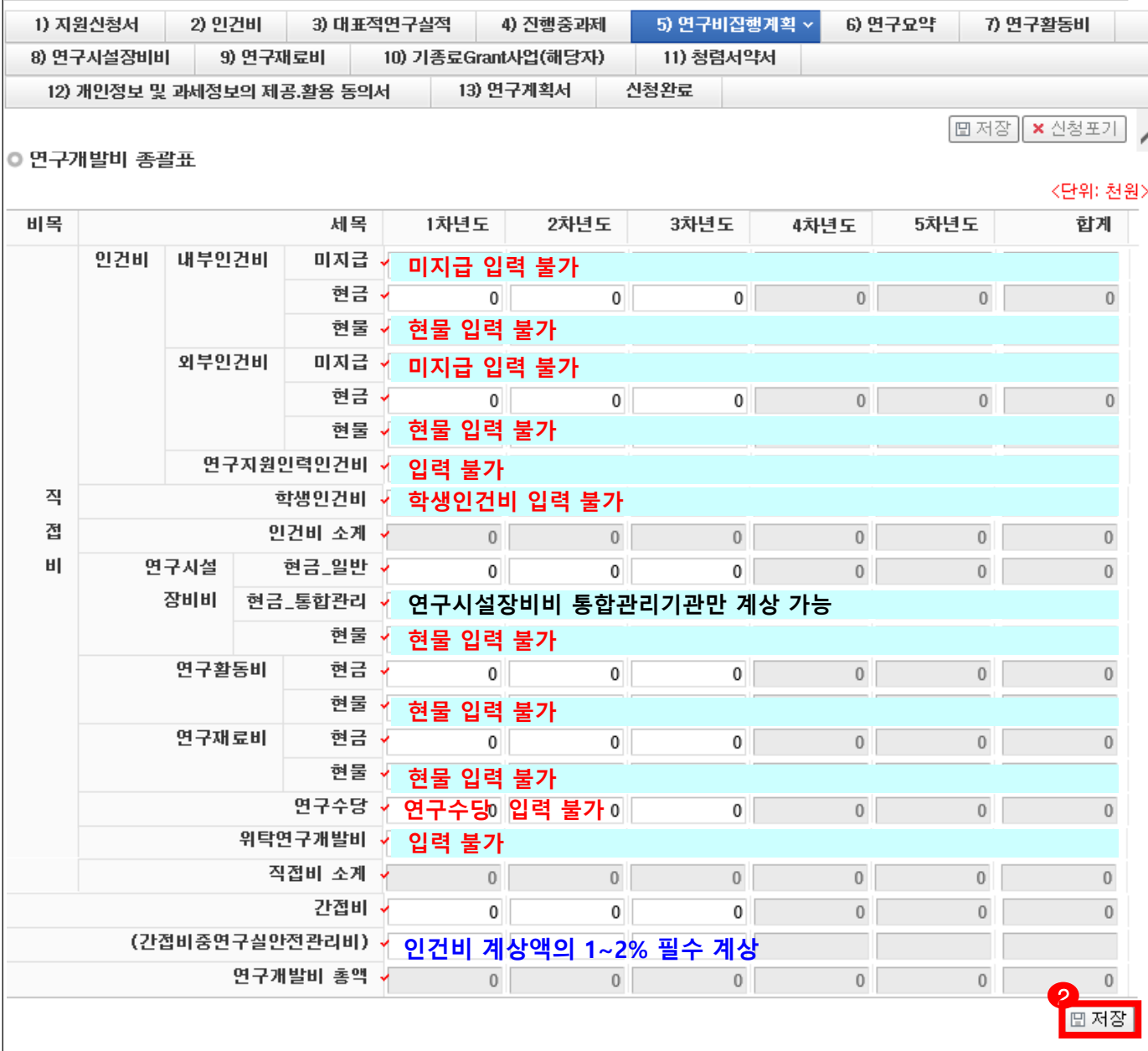

❖ 안 내 글

**① 연구비집행계획 :** 연구 수행기간 집행할 연수비를 비목별로 작성합니다.**(천원 단위)**

- 인건비 : 미지급, 현물, 학생인건비 계상 불가, 연간 인건비 **45백만원 이상 필수**
- 연구시설장비비 현금\_통합관리 : 연구시설장비비 통합관리기관만 계상 가능
- 연구수당 : **동 사업 계상불가(세부 집행계획 입력 탭이 없기 때문에 금액을 입력하면 과제 신청이 안됨)**
- **- 간접비 : 5% (자동계상)**
- 간접비중연구실안전관리비 : 계상한 인건비의 1~2% 필수 계상
- **- 연구비는 천원 단위 이하는 절사하며, 현물은 작성하지 않음**
- (**직접 입력한)** 연도별 연구비총액은 '**1) 지원신청서**' Tab의 연도별 정부출연금과 일치해야 합니다.

# 7. 연구계획서(온라인 입력항목) - 6)연구요약

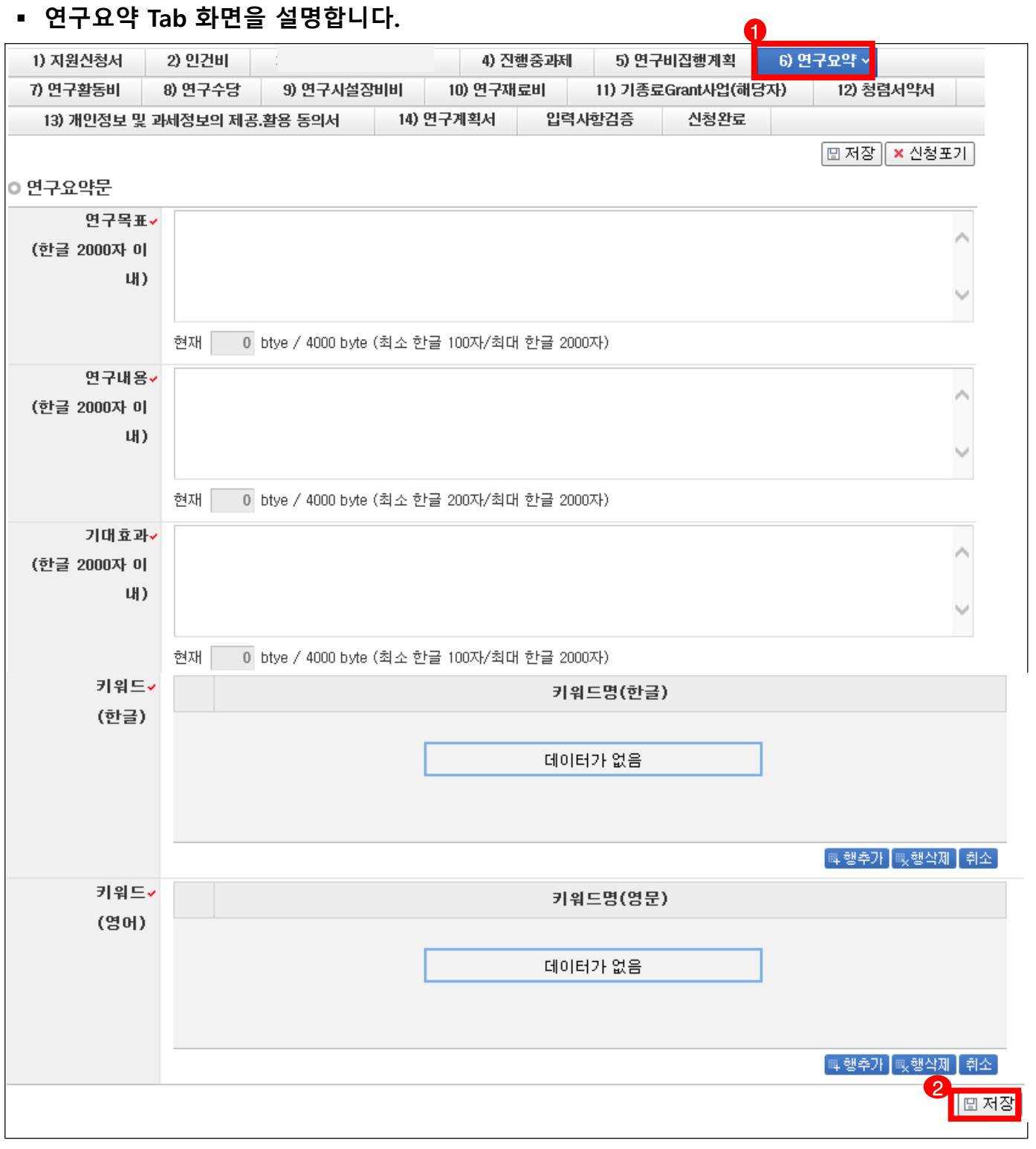

❖ 안 내 글

- ① 연구요약문 : 연구목표, 연구내용, 기대효과, 중심어를 기재합니다. 과제가 선정될 경우 요약문은 공공 연구정보로 공개되오니 보안이 필요한 사항은 기재하지 않습니다.
- ② 저장 : "저장"을 클릭합니다.

# 7. 온라인 입력항목 - 7)연구활동비

### ▪ **연구활동비 Tab 화면을 설명합니다.**

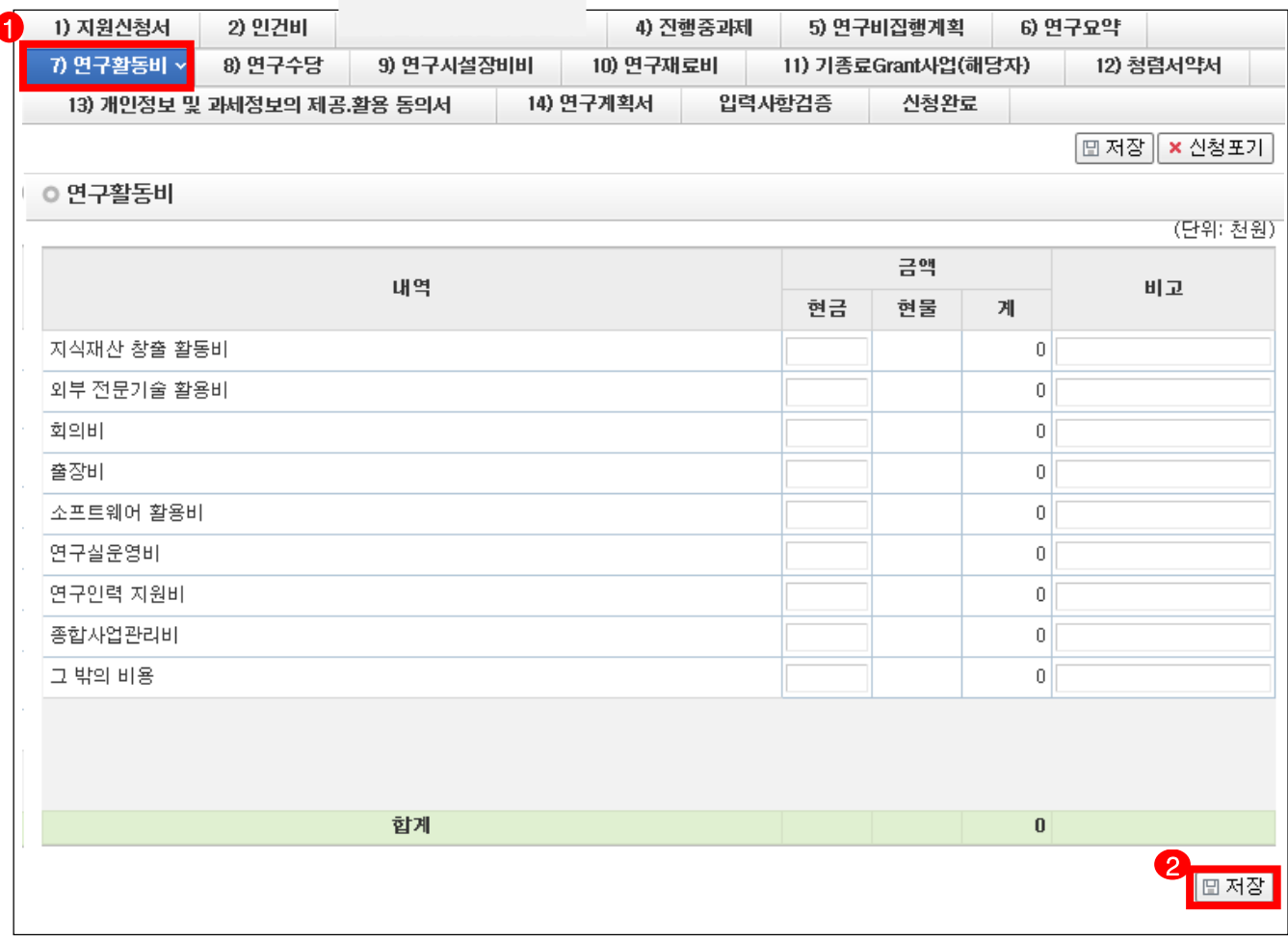

❖ 안 내 글

**① 연구활동비** : 연구활동비 관련 정보를 입력할 수 있습니다.

**② 저장** : 입력 완료 후 [저장]을 클릭합니다.

**※ 학문후속세대지원\_박사후국내연수는 현물 계상이 불가하오니 전액 현금으로 작성하십시오. ※ 총액은 [연구비집행계획] 탭의 차년도 금액과 일치해야 합니다.**

## 7. 온라인 입력항목 - 8)연구수당

#### ❖ 안 내 글

**연구수당의 경우 22년 신규 선정과제는 지원하지 않기 때문에 세부 입력 탭이 활성화 되어 있지 않습니다**

**연구비 집행계획의 탭에서도 연구수당금액이 입력되어 있을 경우 삭제 부탁드립니다 (연구수당을 계상할 경우 신청 오류로 인하여 과제 신청 불가)**

# 7. 온라인 입력항목 – 9)연구시설장비비

### ▪ **연구시설장비비 Tab 화면을 설명합니다.**

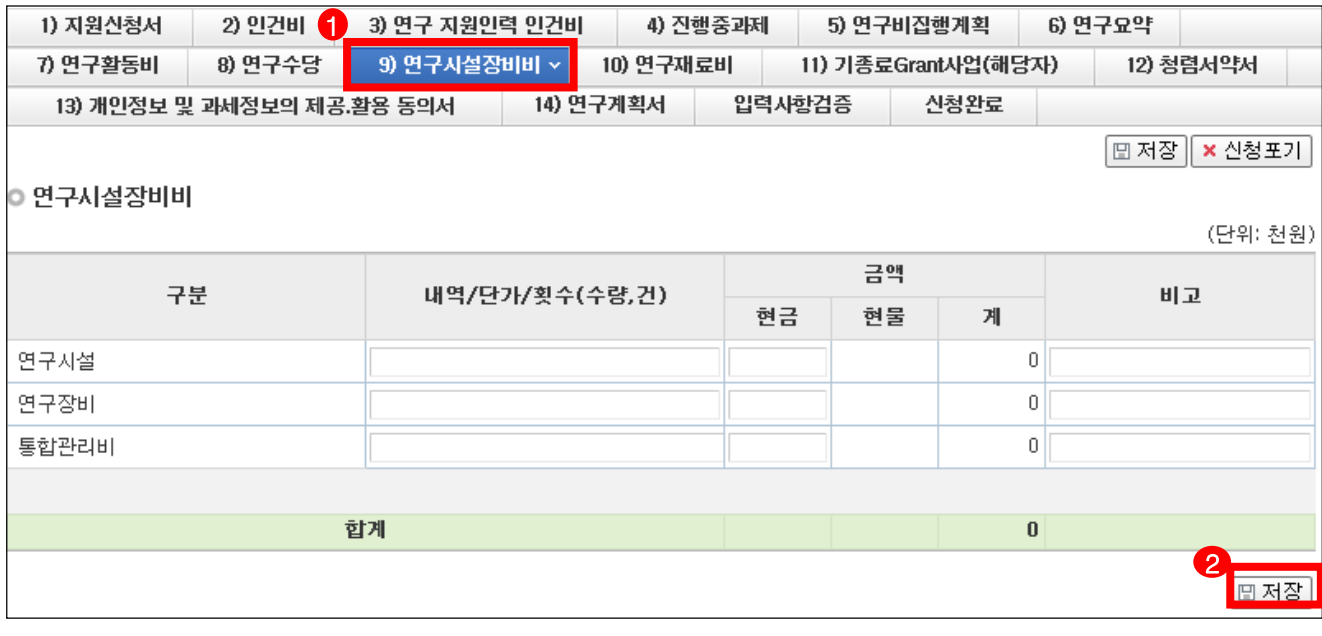

- ❖ 안 내 글
- **① 연구시설장비비** : 연구시설장비비 관련 정보를 입력할 수 있습니다.
	- 해당 연구과제 최종 종료 2개월 이전 구입 및 검수를 완료하여 해당 연구에 사용할 수 있는 연구시설, 장비의 구입 및 설치비(부가가치세 및 구입, 설치에 필요한 부대비용 포함)
	- 임차 사용에 관한 경비와 운영비 등 부대 경비
	- 세부내역별 수량, 단가 등 연구비 산정 적절성 판단의 근거가 되는 내용을 자유롭게 기술합니다.
- 통합관리비 : 연구시설장비 통합관리기관만 계상 가능
- **② 저장** : 입력 완료 후 [저장]을 클릭합니다.

**※ 총액은 [연구비집행계획] 탭의 차년도 금액과 일치해야 합니다.**

# 7. 온라인 입력항목 – 10)연구재료비

### ▪ **연구재료비 Tab 화면을 설명합니다.**

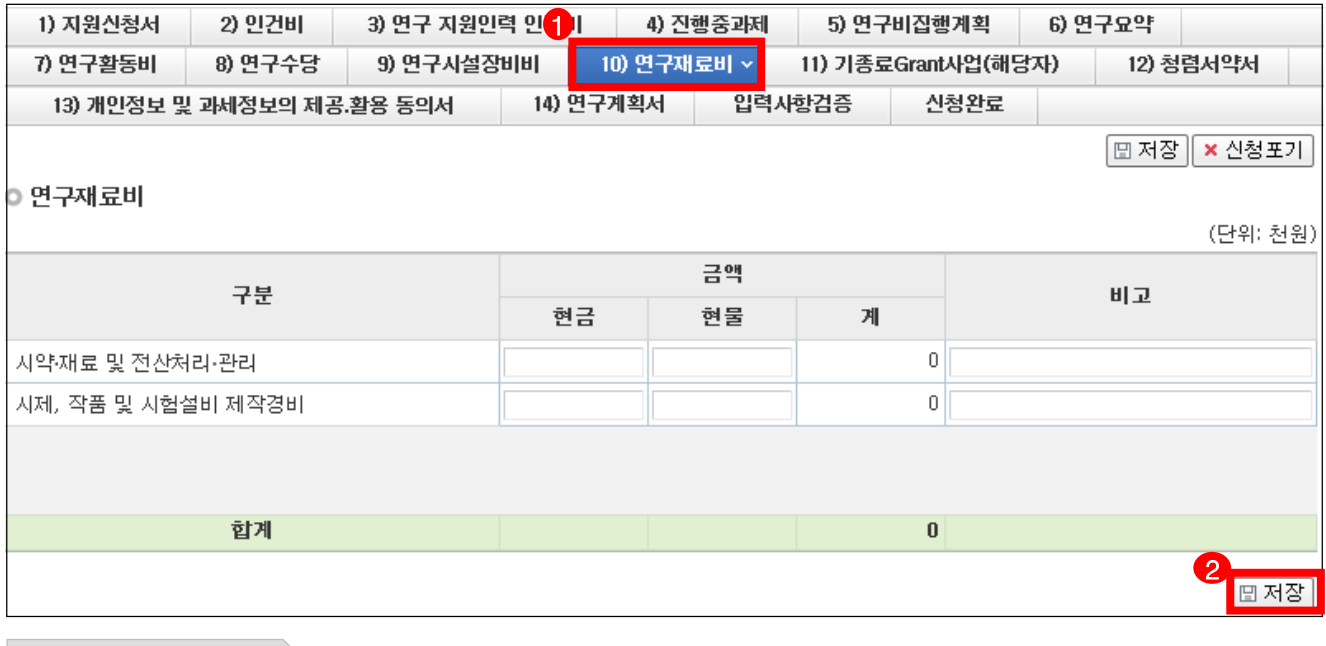

- ❖ 안 내 글
- ① 연구재료비 : 연구재료비 관련 정보를 입력할 수 있습니다.
	- 시약∙재료 구입비 및 전산 처리∙관리비
	- 시험제품∙시험설비 제작경비(자체 제작하는 경우 노무비 포함)
	- 상세 내역을 입력하지 않으셔도 되며, 금액만 입력합니다.(참고사항이 있는 경우만 비고에 입력)
- ② 저장 : 입력 완료 후 [저장] 을 클릭합니다.

#### **※ 학문후속세대지원\_박사후국내연수는 현물 계상이 불가하오니 전액 현금으로 작성하십시오. ※ 총액은 [연구비집행계획] 탭의 차년도 금액과 일치해야 합니다.**

# 7. 온라인 입력항목 – 11)기종료Grant사업요약문(해당자)

### ▪ **기종료Grant사업(해당자) Tab 화면을 설명합니다.**

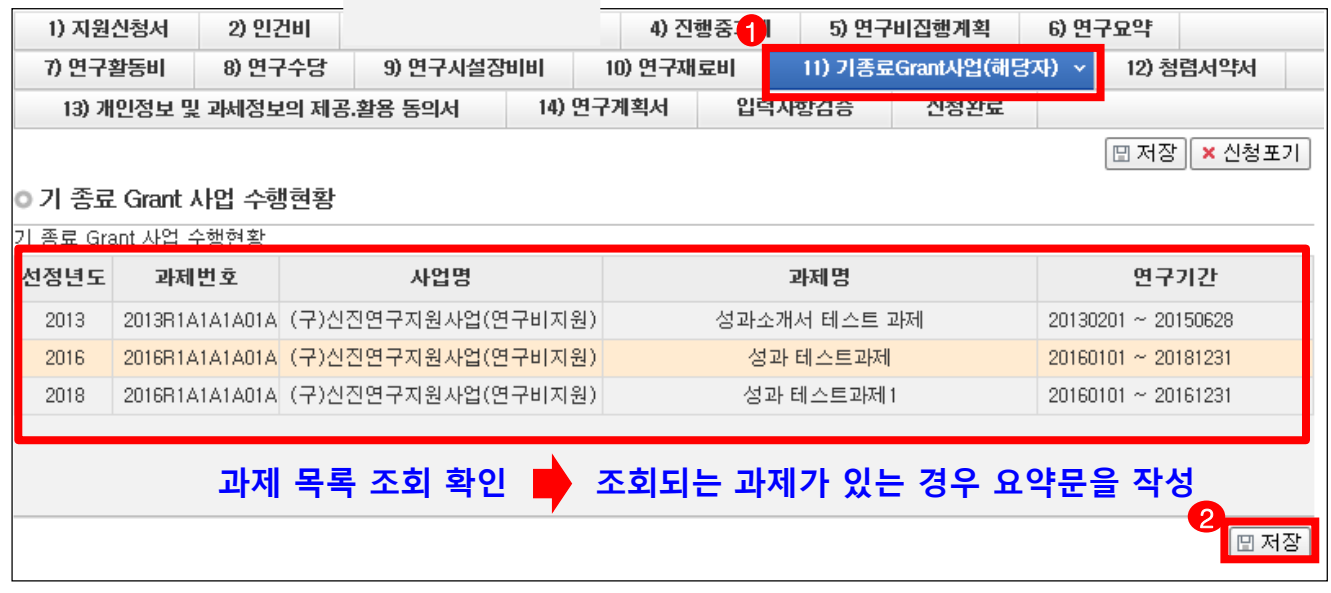

❖ 안 내 글

- **① 기 종료 Grant 사업 요약문** : 기종료 Grant사업 목록을 확인합니다. 해당자는 기종료된 '한국형 Grant(2012년 이후 종료)' 과제 수행여부 확인이 가능합니다. 목록이 조회가 된다면 해당 과제에 대한 요약문을 아래에 작성합니다. - 해당 사항이 없을 경우 내역이 나타나지 않으며, 작성하지 않습니다.
	- 해당 과제가 있을 경우 연구계획서 양식 내 **3. 관련 연구 수행 경험** 항목에 해당과제의 내용을 요약하여 기술합니다.
- ② **저장** : 입력 완료 후 [저장] 을 클릭합니다.

## 7. 온라인 입력항목 – 12)청렴서약서/13) 개인정보 및 과세정보 동의서

#### ▪ **청렴서약서 / 개인정보 및 과세정보의 제공.활용 동의서 Tab 화면을 설명합니다.**

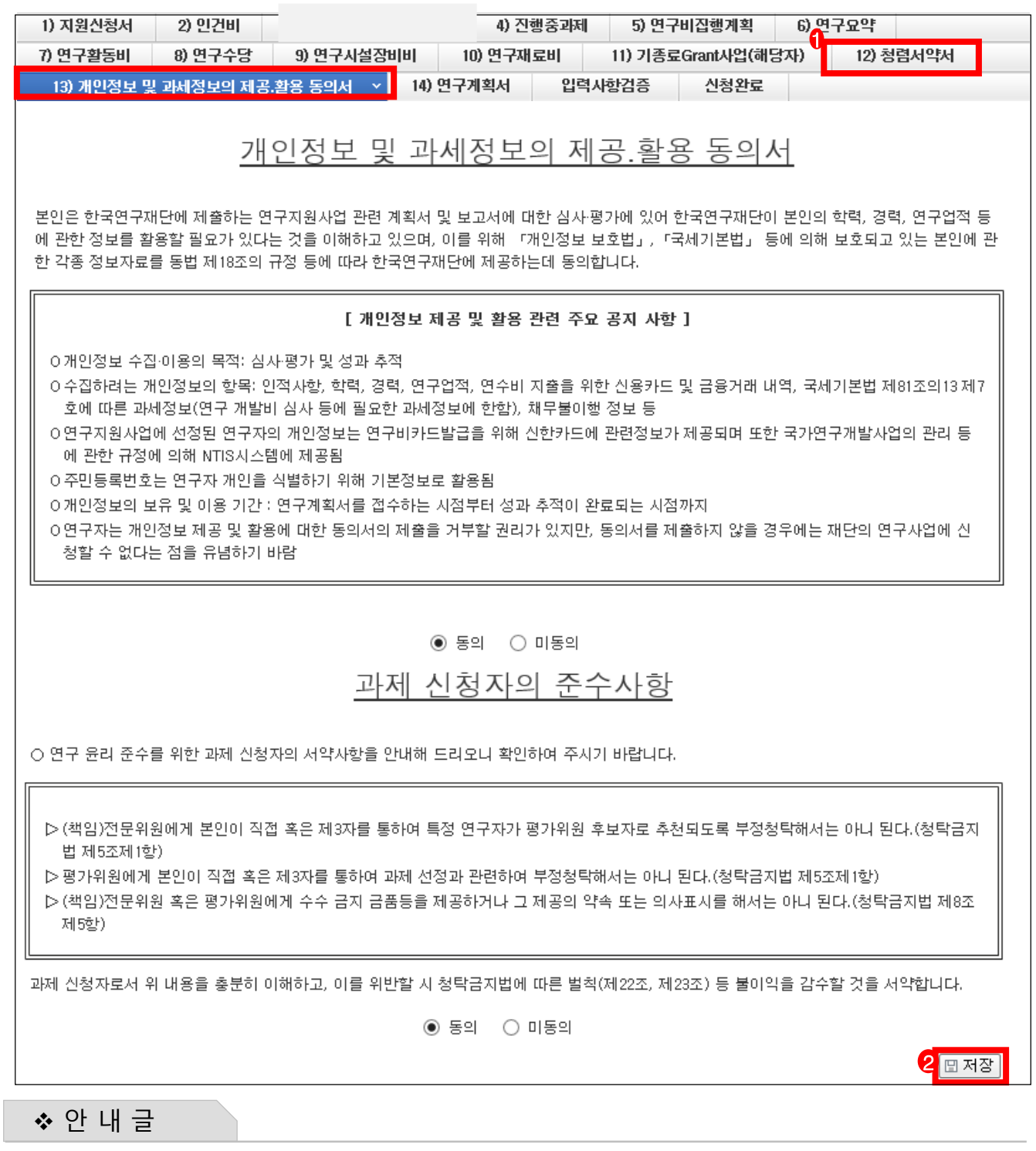

#### **① 개인정보 및 과세정보의 제공.활용동의서/청렴서약서** : 내용 확인 후 동의/비동의 선택합니다.

- [동의] 해야만 저장 가능합니다.
- **② 저장** : 선택 후 [저장]을 클릭합니다.

# 8. 연구계획서(연구내용) 등 파일 업로드

▪ **연구계획서 Tab 화면을 설명합니다.**

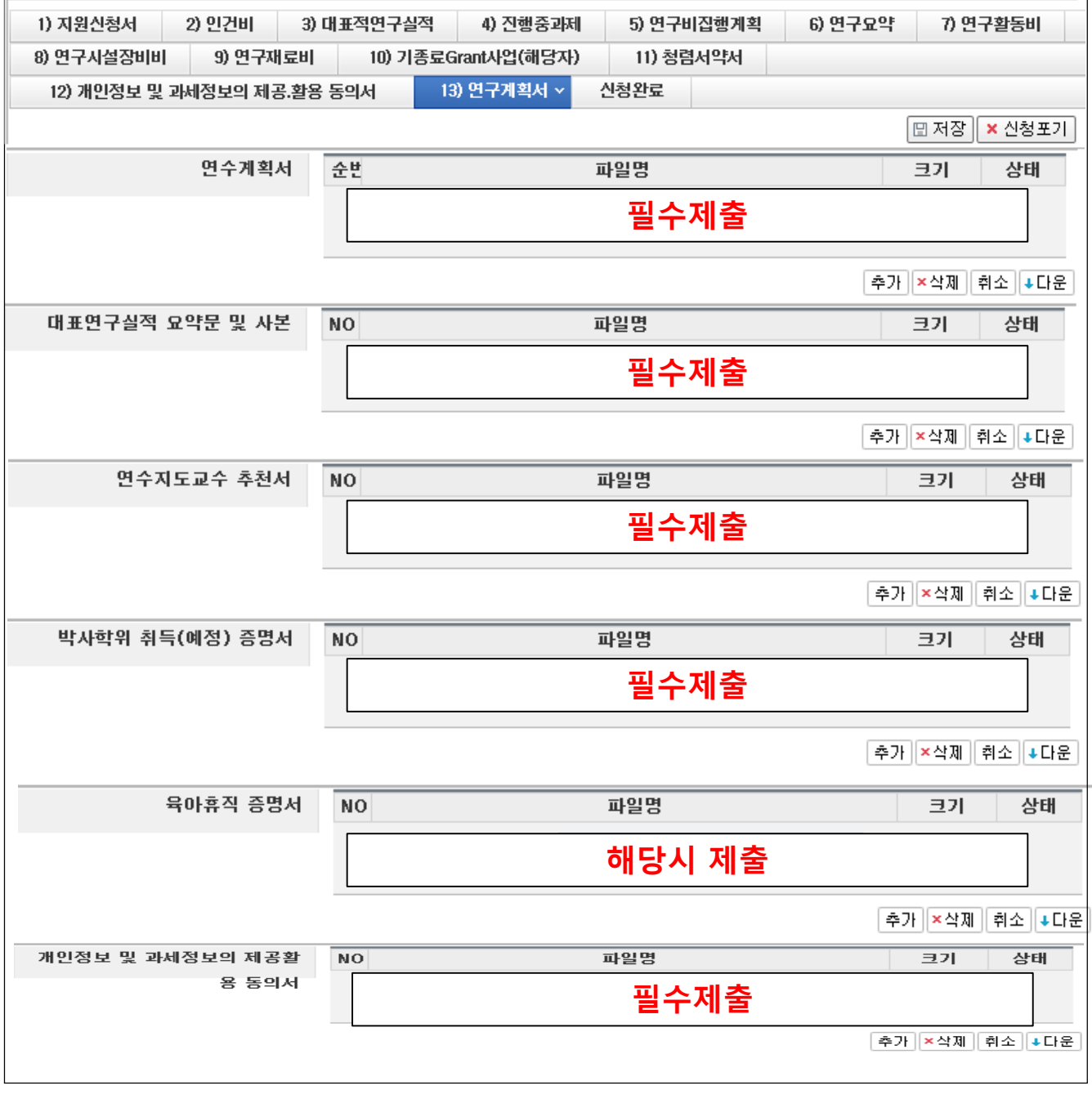

❖ 안 내 글

안내된 양식에 맞춰 작성한 각 한글, MS-word ,PDF 파일을 업로드합니다.

**※ 각 양식에 따라 업로드 할 파일을 정확히 확인하시기 바라며, 잘못 선택해서 제출 시 불이익을 받을 수 있으니 주의하시기 바랍니다. (압축파일, 암호파일 접수시 평가 불가 및 연구책임자에게 불이익이 발생)** (개인정보 및 과세정보 제공 활용 동의서는 한글, MS-word, PDF 형식 중 선택하여 업로드) **※ MS-word 파일 중, (.DOCX)확장자는 접수 완료 후 그림이나 표 등이 깨져서 평가가 원활하게 진행되지 않을 수 있습니다. MS-word 파일을 올리는 경우, 반드시 (.DOC)확장자로 변환하여 업로드하여 주시기 바랍니다.**

**추가** : [추가] 버튼을 클릭해 안내된 양식에 맞춰 작성한 각 한글 파일을 선택합니다.

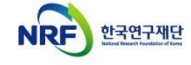

# 9. 입력사항검증

▪ **입력사항검증 Tab 화면을 설명합니다.**

| 1) 지원신청서<br>2) 인건비         | 3) 연구 지원인력 인건비.                                                                                                    | 4) 진행중과제  | 5) 연구비집행계획          | 6) 연구요약   |
|----------------------------|----------------------------------------------------------------------------------------------------|-----------|---------------------|-----------|
| 7) 연구활동비<br>8) 연구수당        | 9) 연구시설장비비                                                                                                    | 10) 연구재료비 | 11) 기종료Grant사업(해당자) | 12) 청렴서약서 |
| 13) 개인정보 및 과세정보의 제공.활용 동의서 | 14) 연구계획서                                                                                                    | 입력사항검증    | 신청완료                |           |
|                            | 입력하신 내용중에 오류사항이 있습니다. 아래오류 내용을 확인해 주세요.                                                                                                    |           |                     |           |
|                            | - 과제명이 없습니다. 지원신청서에서 과제명을 입력하여 주십시오.<br>- 주관기관 정보가 없습니다. 주관기관 정보를 입력하여 주십시오.<br>- 접수시 필수문서 대표적 연구실적 요약문 및 증빙자료는 필수로 첨부하셔야 하며 현재는 첨부파일이 없습니다.<br>첨부파일을 등록하여 주십시오.<br>- 접수시 필수문서 개인정보 및 과세정보의 제공활용 동의서 는 필수로 첨부하셔야 하며 현재는 첨부파일이 없습.<br>나다, 첨부파일을 등록하여 주십시오.<br>- 연구요약문을 작성하셔야 합니다. 연구요약문을 작성하여 주십시오.<br>- 한글 키워드를 작성하셔야 합니다. 한글 키워드를 작성하여 주십시오.<br>- 영문 키워드를 작성하셔야 합니다. 영문 키워드를 작성하여 주십시오.<br>- 연구계획서 파일을 첨부하여 주십시오.<br>- 연구계획서가 삭제되거나 또는 정상적으로 접수 되지 않았습니다. 연구계획서를 확인하여 주십시오.<br>- 연구분야의 국가과학기술표준분류를 하나라도 입력하여 주십시오.<br>- 연구분야의 국가과학기술표준분류(적용분야)를 하나라도 입력하여 주십시오.<br>- KRI에 등록된 과제기본정보의 연구책임자 성명과 접수양식의 연구책임자 인적사항의 성명이 동일하지 않습니<br>-다. 연구책임자 인적사한을 다시 한번 확인하여 주십시오.<br>- 기수행 GRANT 사업 수행자일 경우, [기종료 GRANT 사업 요약문]의 요약문은 필수입니다.<br>- 인건비 탭의 참여율은 필수 입니다. 인건비 탭의 연구자들의 참여율을 입력해 주세요.<br>- 대표적연구실적은 최소1편 이상 최대 5편 까지 입력해야 합니다. 입력하여 주십시요.<br>- 확인사항(연차) 텝의 확인사항 1번/2번/3번 입력은 [예]만 가능합니다.<br>- 연구비집행계획 텝을 작성해 저장해주시기 바랍니다. |           |                     |           |

#### ❖ 안 내 글

**① 입력사항검증 :** 온라인 입력 항목 작성 도중 수시로 [입력사항검증]을 클릭하여 현재까지 작성한 부분에 대해 문제가 없는지 확인할 수 있습니다.

제출 마감시각 이전에 급히 마무리할 경우 오류사항으로 인하여 제출하지 못하는 경우가 빈번하므로 온라인 입력 항목 작성 중 수시로 [입력사항검증]을 클릭하여 오류사항을 확인 후 수정바랍니다.

## 10. 신청완료(1)

### ▪ **신청완료 Tab 화면을 설명합니다.**

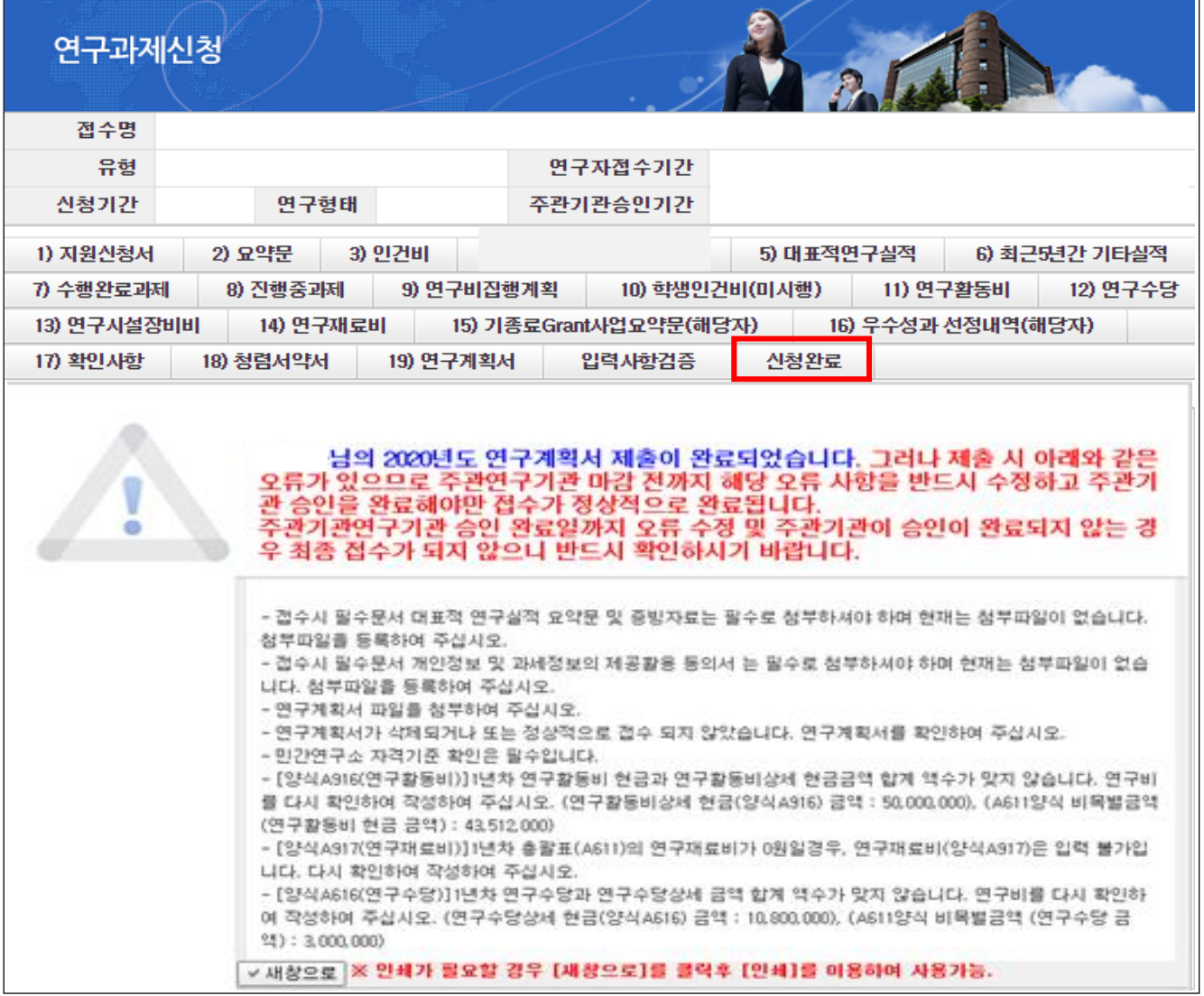

❖ 안 내 글

**① 신청완료 :** [신청완료]를 클릭한 후 **오류가 있으면 해당 내용을 수정해야 합니다.**

#### **※ 신청완료 시 신청제한, 입력오류 등 확인 사항이 많이 있습니다.**

**특히, 참여제한 기간이 잘못 등록된 연구자의 경우 접수마감일에 신청완료 시 문제가 되실 수 있사오니, 입력 중간(특히 파일 업로드 전)에 [입력사항검증]을 클릭해서 사전에 확인하시기 바랍니다.**

**※ 제출 마감시각을 넘겨 제출하지 못하는 경우가 빈번하게 발생하므로, 연구자 마감 당일 18:00:00 이전에는 반드시 신청완료**, 주관기관 마감 당일 18:00:00 이전에는 반드시 **주관기관 검토(승인)가 완료**되어야 합니다.

NRF 한국연구재단

## 10. 신청완료(2)

▪ **신청완료 Tab 화면을 설명합니다.**

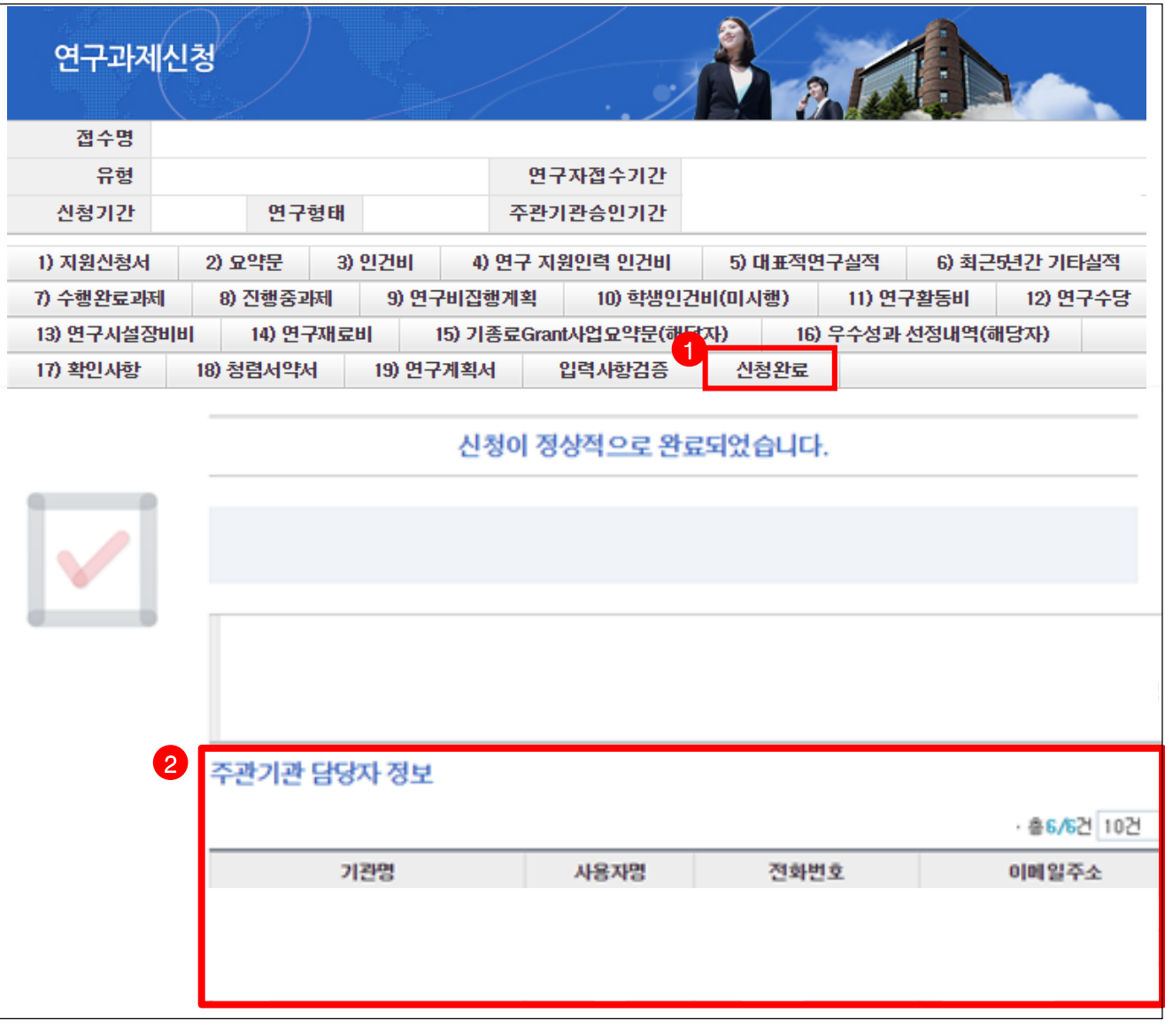

- ❖ 안 내 글
- **① 신청완료** : [신청완료]를 클릭한 후 **오류사항이 없을 경우 정상적으로 완료되며, 기관검토 요청 상태로 변경되므로 주관기관 승인을 요청하셔야 합니다.**
- **② 기관담당자 연락처 내역확인** : 신청하신 기관의 연구관리 담당자 목록을 보여줍니다. 목록에 있는 연락처를 확인하여 승인을 요청하시기 바랍니다.
- **※ 신청완료 시 신청제한, 입력오류 등 확인 사항이 많이 있습니다. 특히, 참여제한 기간이 잘못 등록된 연구자의 경우 접수마감일에 신청완료 시 문제가 되실 수 있사오니, 입력 중간(특히 파일 업로드 전)에 [입력사항검증]을 클릭해서 사전에 확인하시기 바랍니다.**